# Le Diaporama

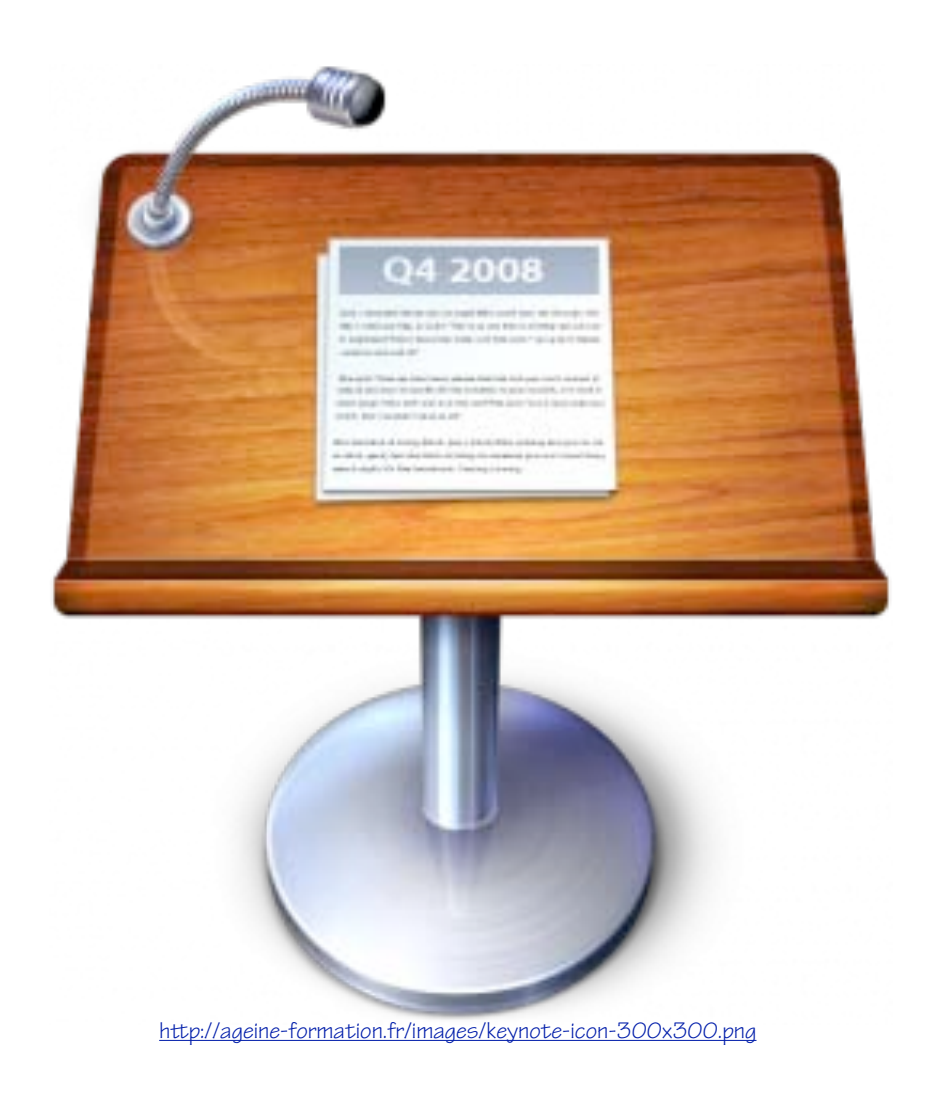

#### **Keynote.** *Les présentations à l'ordinateur* **1. Lancer Keynote.** *a) Utiliser l'icône du dock*  1. Repérer l'icône de Keynote et faire un double-clic. b) *Utiliser depuis le menu Applications* 1. Ouvrir le disque dur. 2. Choisir *Applications.* 3. Sélectionner *iWork '08* 4. Double–clic sur *Keynote.*  $\bullet$   $\bullet$   $\bullet$ **IWork US ◆ ▶ 88 로 Ⅲ Ⅲ #**  $\overline{a}$ ImageWell **E** Keynote **V APPAREILS** Apercu **女 iMovie** Numbers Macintosh HD Movie ...édente) **Z** Pages **V PARTAGÉS** Improve Silver  $\bigoplus$  IndigoE.dmg n Tous... Intaglio **V EMPLACEMENTS** Photo **Bureau** iSquint  $\hat{\mathbb{C}}$  cyp2 @ iSync A Applicat **Ja** iTunes Nom Keynote **Web** Documents **Type Application** iWork '08 Séquences Taille 283.7 Mo sur

#### **2. Thèmes et modèles**

*a) Choisir son thème de présentation.*

Keynote propose divers thèmes prédéfinis pour améliorer l'esthétique de la présentation. Les thèmes traitent de l'écriture et des couleurs de fond. Un thème s'applique à l'ensemble des diapositives de la présentation.

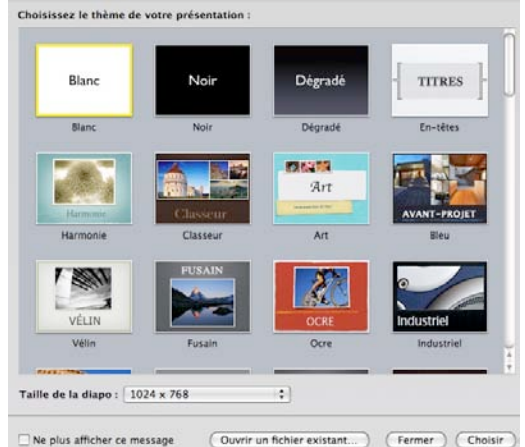

**Albu** 

1. Cliquer sur le thème choisi (par exemple Harmonie).

Etablissement primaire de Renens Keynote

*b) Choisir le modèle que l'on veut utiliser.*

Les modèles sont des diapositives prédéfinies à l'intérieur d'un thème, elles offrent une disposition différente (titre, texte, image) tout en gardant les réglages de base du thème.

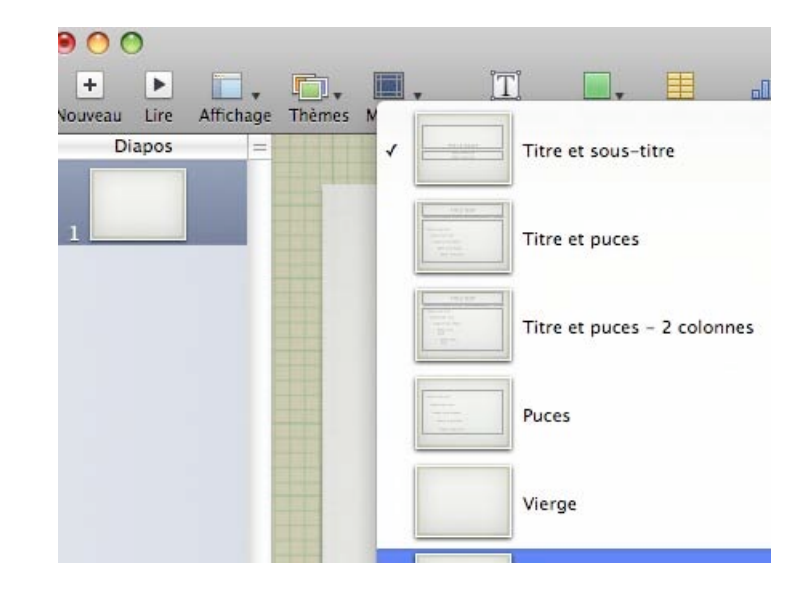

1. Choisir le modèle que l'on veut pour chaque diapositive.

En principe la première diapositive est une diapositive de titre et de bienvenue.

#### **3. Ajouter une diapositive**

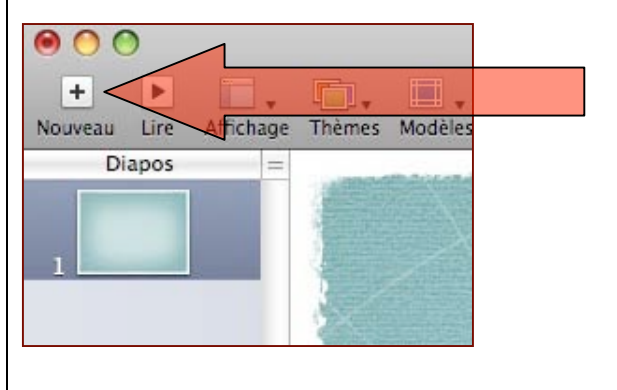

1. Cliquer sur le signe (nouveau).

 $+$ 

2. Choisir le modèle de la nouvelle diapositive.

**Remarque** : il est possible de choisir, des diapositives de titres, avec du texte, des photos, il est aussi possible de choisir des diapositives vierges et de faire des mises en page personnalisées.

#### **4. Supprimer une diapositive.**

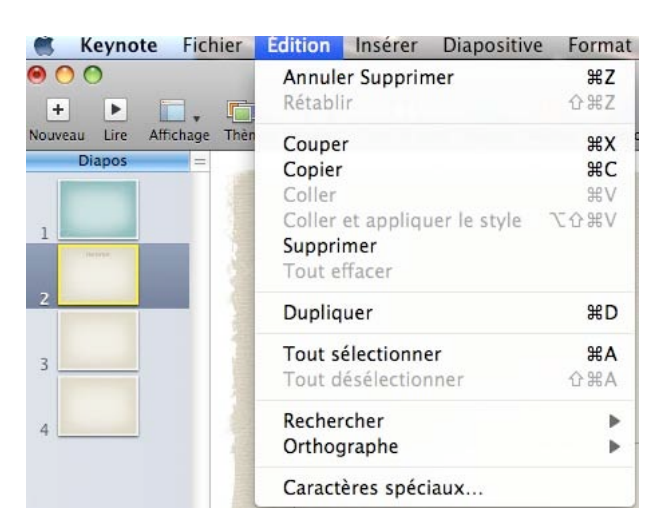

- 1. Sélectionner la diapositive à supprimer
- 2. Ouvrir le menu **Edition**.
- 3. Cliquer sur **Supprimer**

**Remarque** : Il est aussi possible d'utiliser la touche **Delete** pour effacer une diapositive après l'avoir sélectionnée.

#### **Travail sur les diapositives**

#### **1. Insérer une zone texte dans une diapositive**

- 1. Sélectionner la diapositive à transformer.
- 2. Cliquer sur l'icône Texte

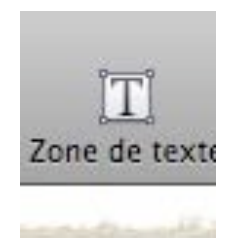

#### **2. Déplacer ou agrandir une zone texte**

#### *a) Pour déplacer la zone texte.*

- 1. Cliquer dans la zone texte.
- 2. Maintenir le bouton de la souris enfoncé.
- 3. Déplacer la souris.

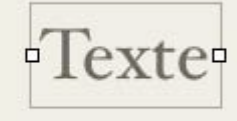

#### *b) Pour agrandir la zone texte*

- 1. Cliquer sur le carré blanc à droite de la zone texte.
- 2. Maintenir le bouton de la souris enfoncé.
- 3. Tirer à droite.

**Remarque :** c'est en écrivant une deuxième ligne, ou en appuyant sur la touche **retour à la ligne** que l'on agrandit verticalement la zone texte.

#### *C) Saisir du texte dans la zone texte.*

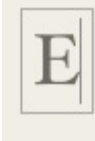

- 1. Cliquer dans la zone de texte.
- 2. Commencer à saisir du texte.

#### *D) Modifier un texte dans une zone texte*

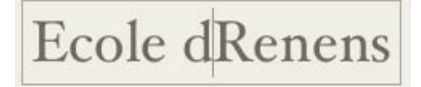

- 1. Cliquer à l'endroit où l'on veut modifier ou ajouter du texte.
- 2. Lorsque le curseur apparaît, commencer à saisir.

**Remarque :** il faut vraiment s'assurer de la présence du curseur dans la zone texte, sinon on efface ce que l'on a déjà écrit en commençant la saisie.

#### **3. Ajouter des images ou des figures sur la diapositive**

#### *A) Insérer une image qui se trouve dans « Iphoto »*

1. Cliquer sur « multimédia » qui se trouve dans la barre d'outils.

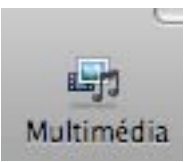

2. Une boîte de dialogue apparaît.

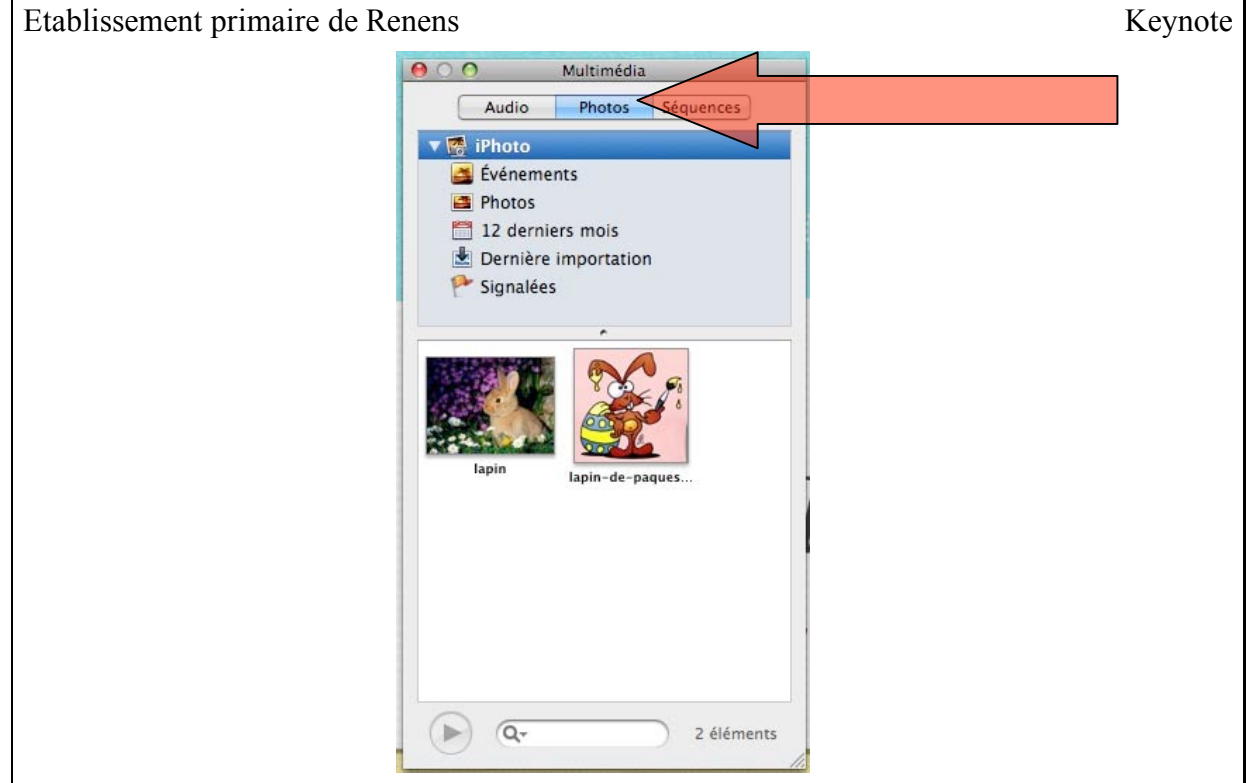

- 3. Quand l'onglet Photos est bleu foncé, toutes vos photos apparaissent dans la fenêtre.
- 4. Choisir la photo à insérer.
- 5. Cliquer sur la photo et la glisser dans la diapositive.
- 6. La photo peut être redimensionnée comme décrit plus haut pour les zones texte.

#### *B) Insérer une image qui se trouve sur le bureau*

- 1. Choisir la photo et la sélectionner.
- 2. Tirer la photo et la déposer dans la diapositive.
- 3. La photo peut être redimensionnée comme décrit plus haut pour les zones texte.
- *C) Insérer une figure*
	- 1. Cliquer sur « Figures » qui se trouve dans la barre d'outils.

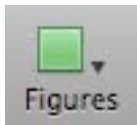

2. Un menu déroulant apparaît.

Etablissement primaire de Renens Keynote

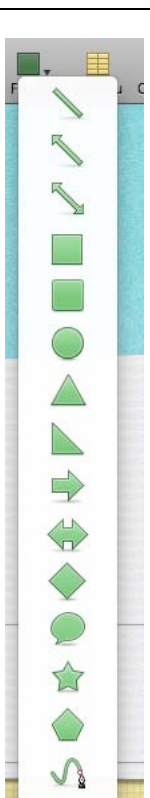

- 3. Cliquer sur la figure à insérer.
- 4. La figure peut être redimensionnée comme pour les zones texte.
- 5. Modifier la couleur de la figure.
- 6. Cliquer sur « Inspecteur » qui se trouve dans la barre d'outil.

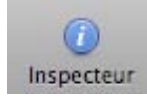

- 7. Une boîte de dialogue apparaît.
- 8. Avec les menus déroulants qui se trouvent dans la partie Remplir vous pouvez changer de couleur.

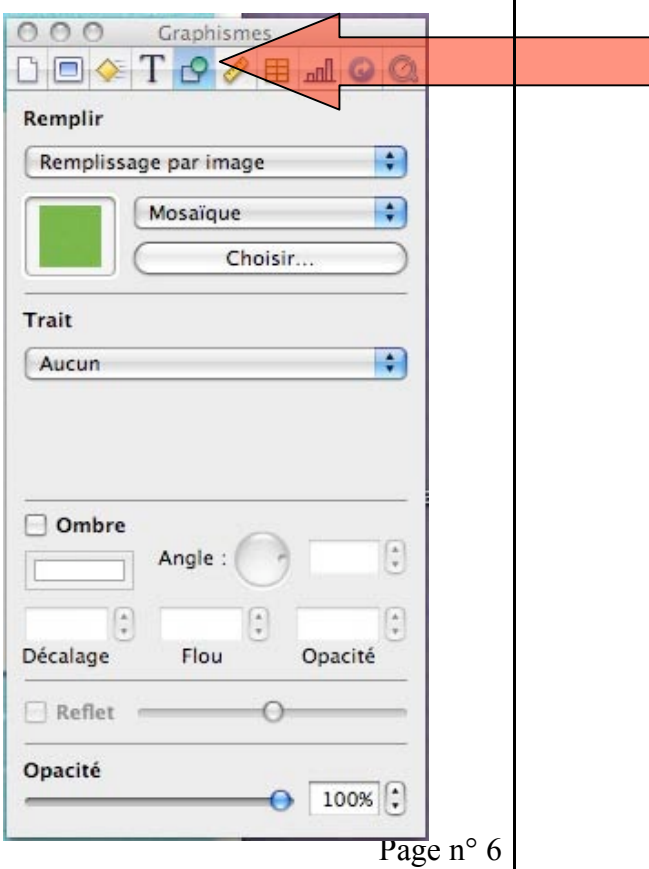

#### **4. Ajouter des sons dans une diapositive**

1. Cliquer sur « multimédia » qui se trouve dans la barre d'outils.

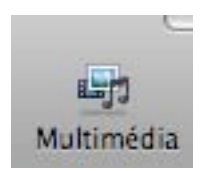

2. Une boîte de dialogue apparaît.

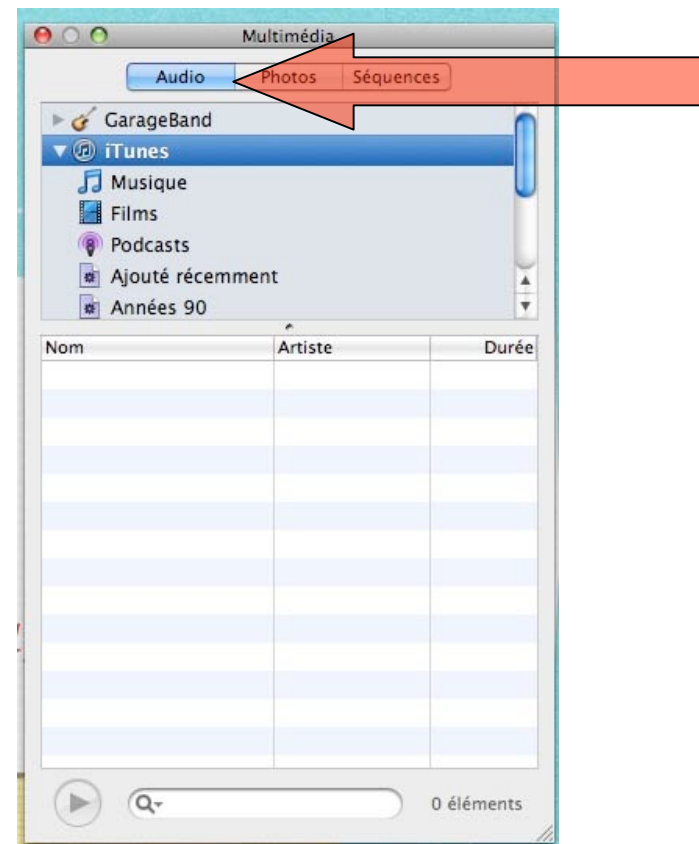

- 3. Quand l'onglet Audio est bleu foncé, toutes vos musiques apparaissent dans la fenêtre.
- 4. Choisir la musique à insérer.
- 5. Cliquer sur la chanson et la glisser dans la diapositive.
- 6. Cliquer sur « Inspecteur » qui se trouve dans la barre d'outil.

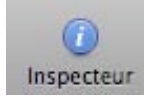

9. Une boîte de dialogue apparaît, sélectionner l'onglet Quicktime.

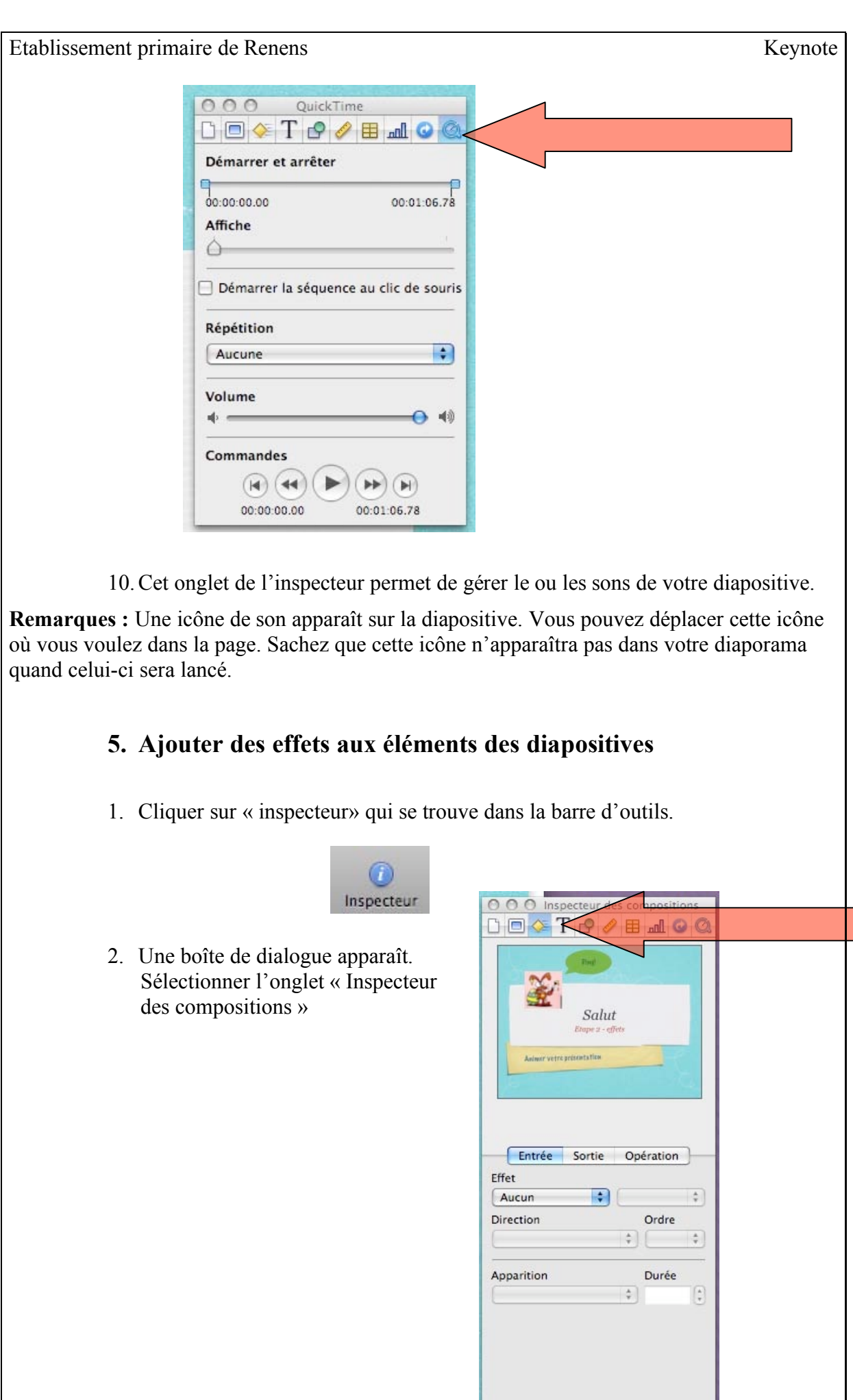

Page n° 8

Plus d'options

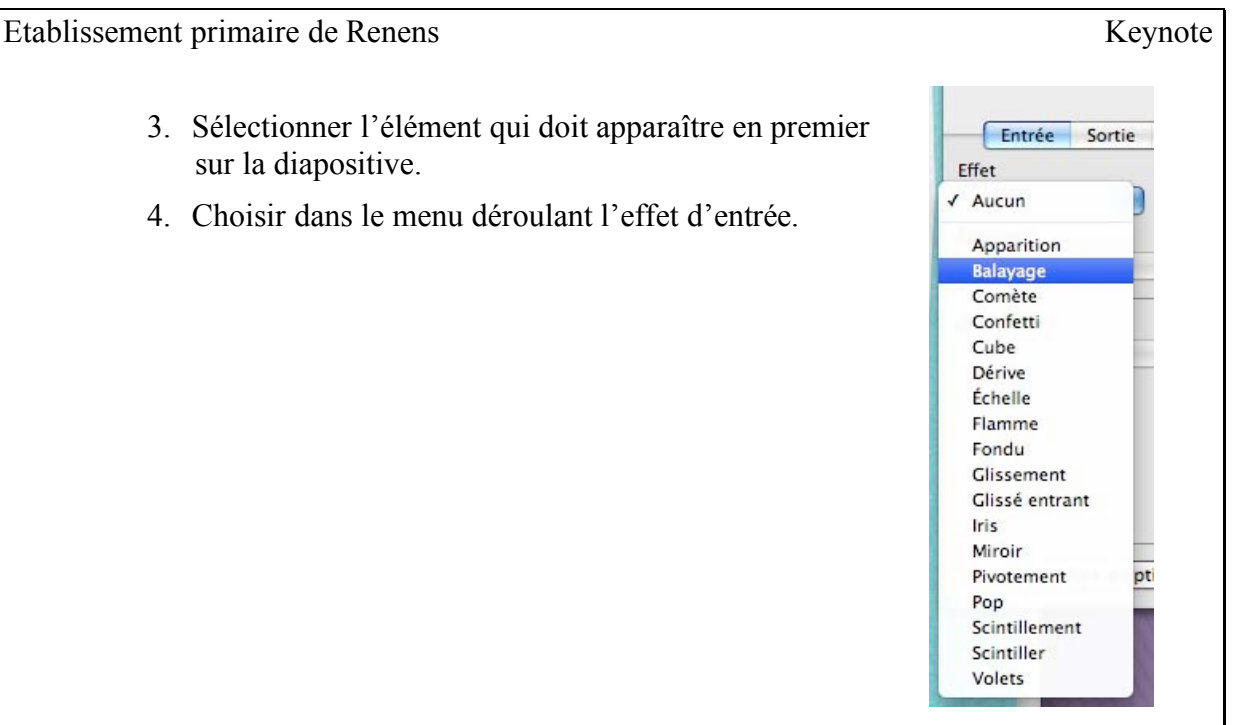

- 5. L'effet est visible dans la petite fenêtre de l'inspecteur.
- 6. Vous pouvez faire de même avec les sorties des éléments.

**Remarque :** Si vous voulez que les transitions se fassent automatiquement il faut suivre les indications suivantes. Car, par défaut, les transitions se font par clic de souris. Il ne faut pas non plus oublier, qu'il est plus facile de créer les effets en prenant les éléments dans l'ordre d'apparition.

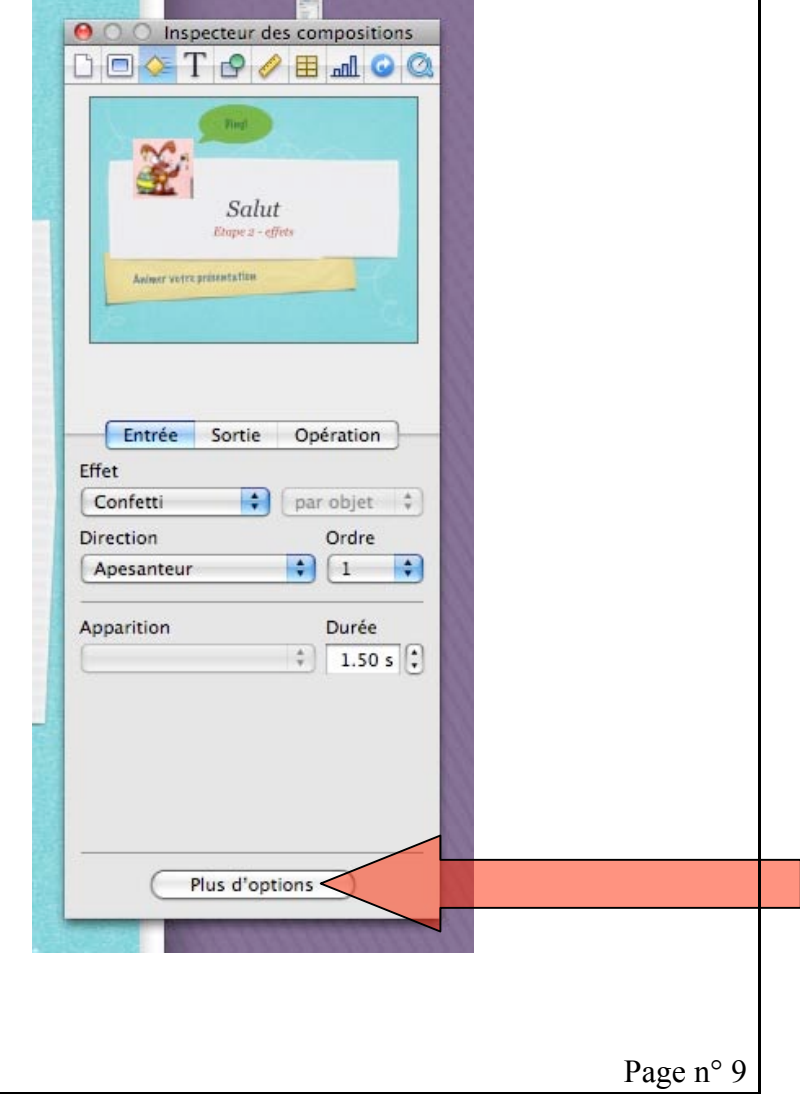

1. Cliquer sur Plus d'options.

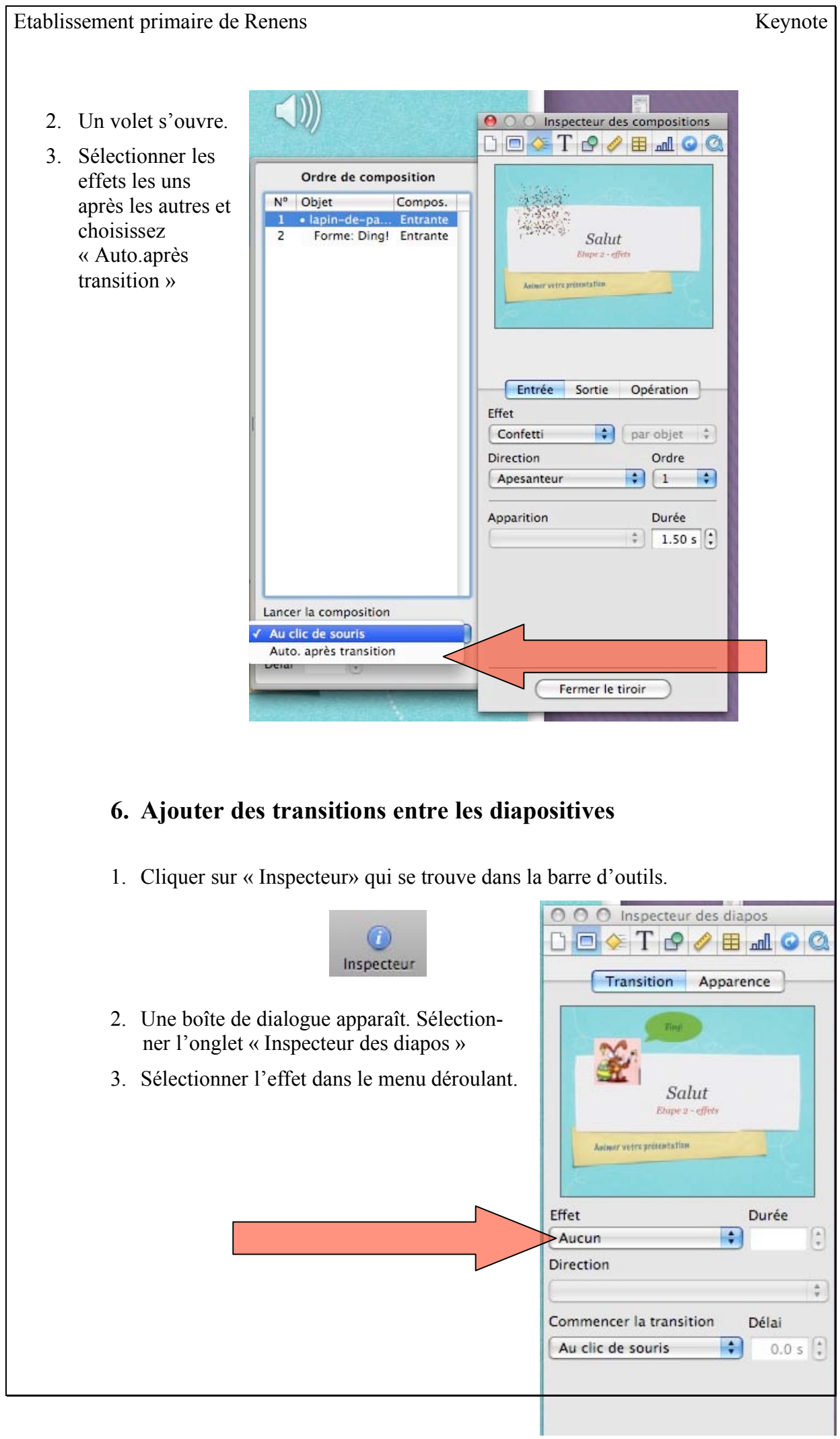

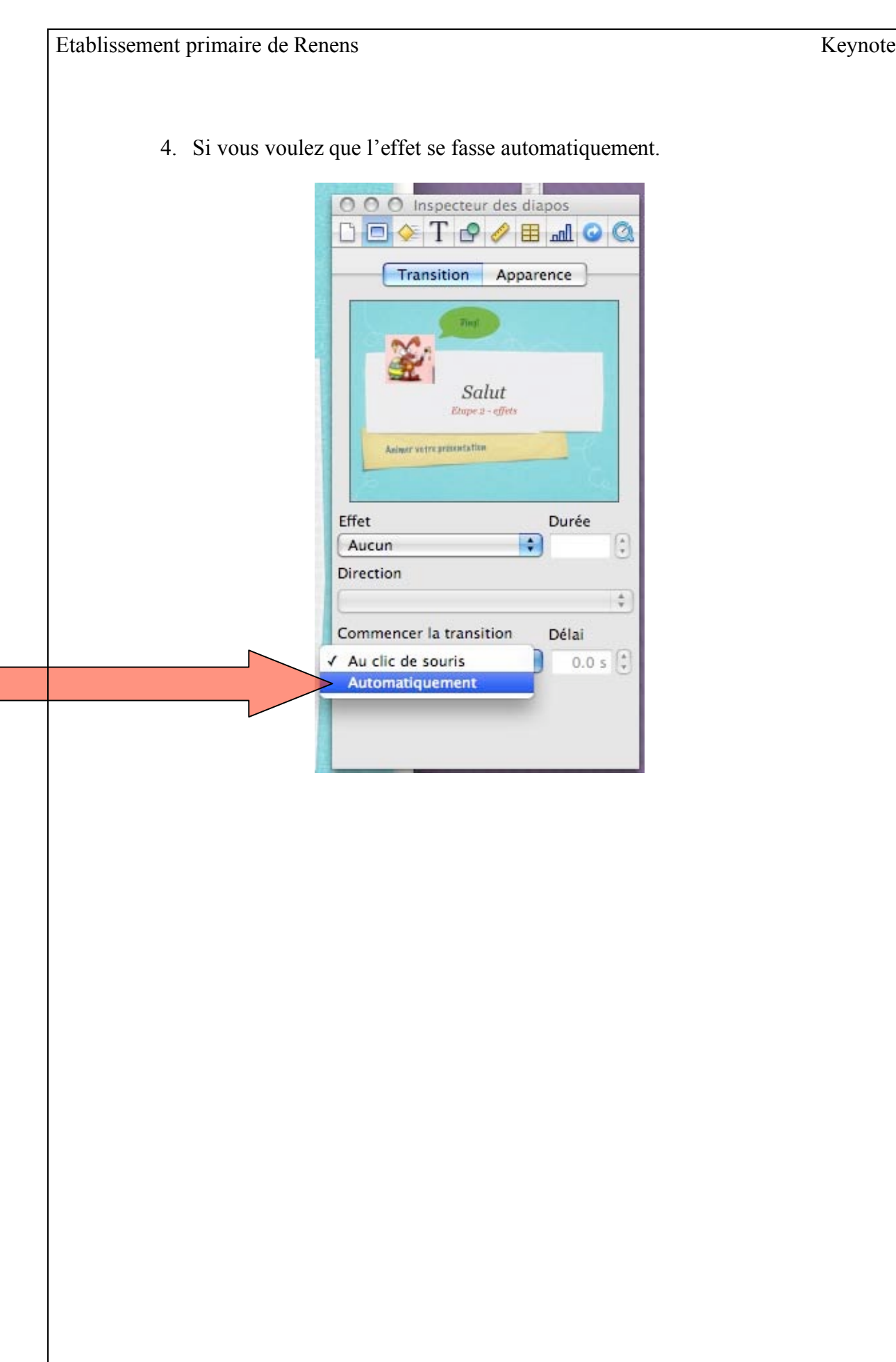

## Le jeu autocorrectif

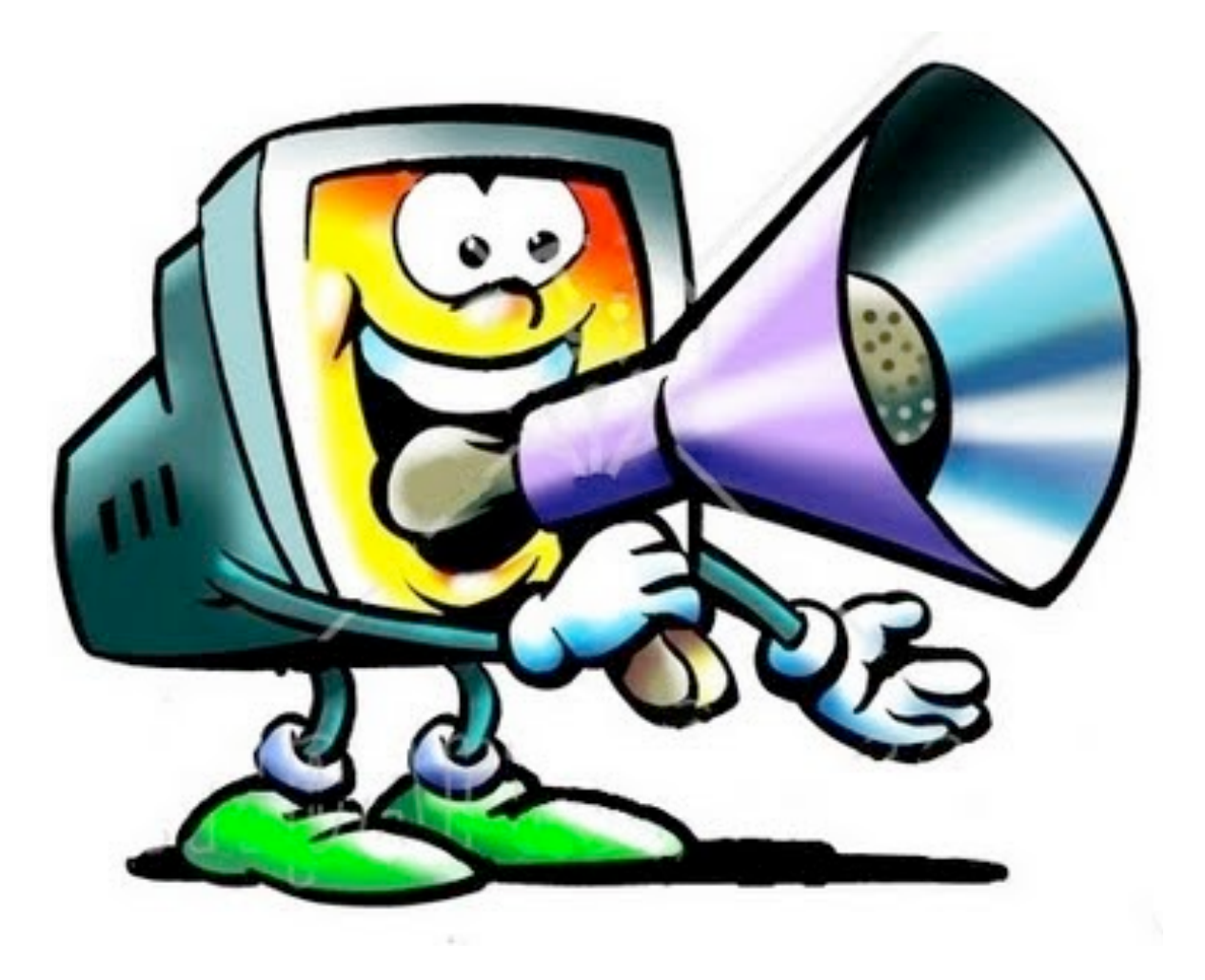

h![p://2.bp.blogspot.com/-GoFbPCNc1ps/Ta3xvgGJZBI/AAAAAAAAFx0/ruwQXEY5DrI/s400/74912-Royalty-Free-RF-Clipart-Illustration-Of-A-Computer-](http://2.bp.blogspot.com/-GoFbPCNc1ps/Ta3xvgGJZBI/AAAAAAAAFx0/ruwQXEY5DrI/s400/74912-Royalty-Free-RF-Clipart-Illustration-Of-A-Computer-Speaking-Through-A-Megaphone-Trumpet.jpg)[Speaking-Through-A-Megaphone-Trumpet.jpg](http://2.bp.blogspot.com/-GoFbPCNc1ps/Ta3xvgGJZBI/AAAAAAAAFx0/ruwQXEY5DrI/s400/74912-Royalty-Free-RF-Clipart-Illustration-Of-A-Computer-Speaking-Through-A-Megaphone-Trumpet.jpg)

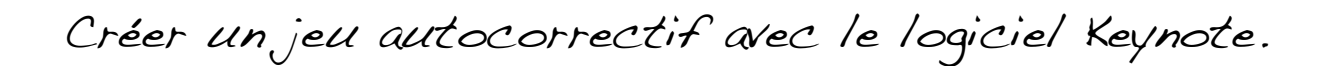

Ouvrir Keynote

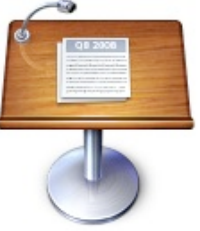

Choisir l'apparence des pages de votre jeu.

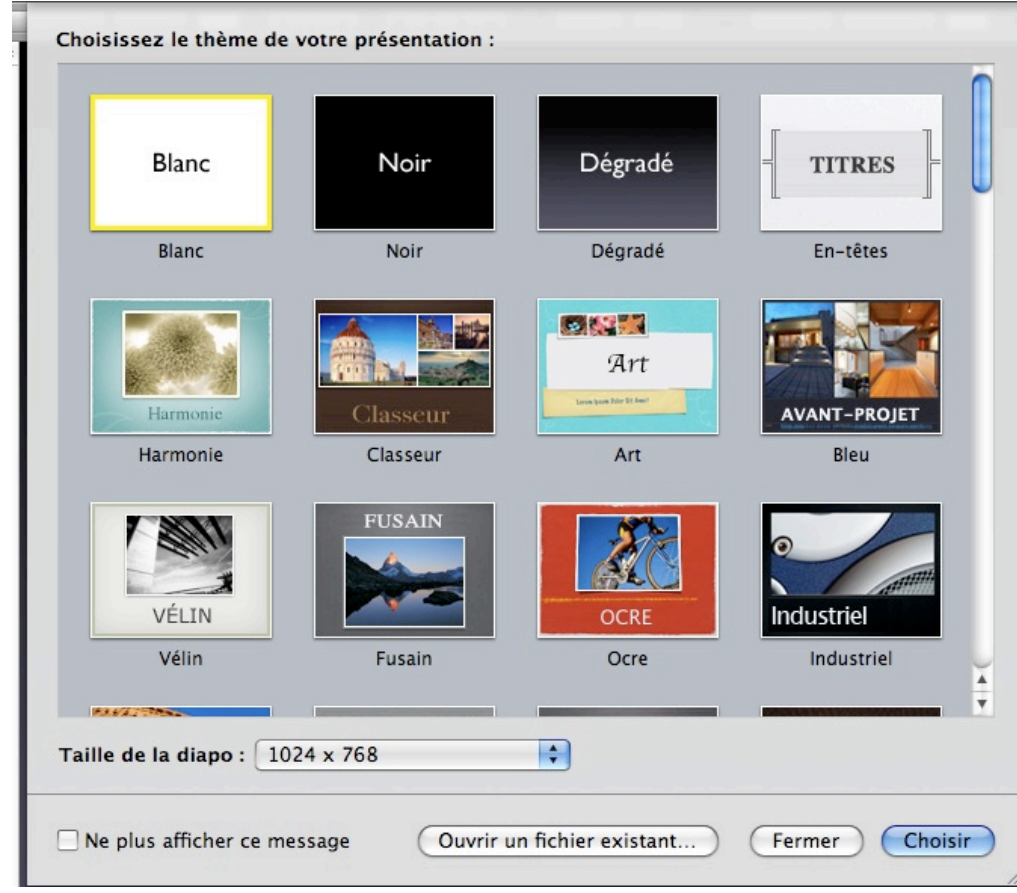

Créer la page de titre. Modifier le texte en double cliquant sur la zone à modifier. Pour insérer des images qui se trouvent sur le bureau, sélectionner l'image sur le bureau et glisser là sur votre page.

Insérer un bouton "départ". Cliquer sur figure dans la barre d'outil de "Keynote".

Pour insérer du texte dans la figure: Double clique dans la figure et le curseur apparaît.

Ajouter une diapositive:

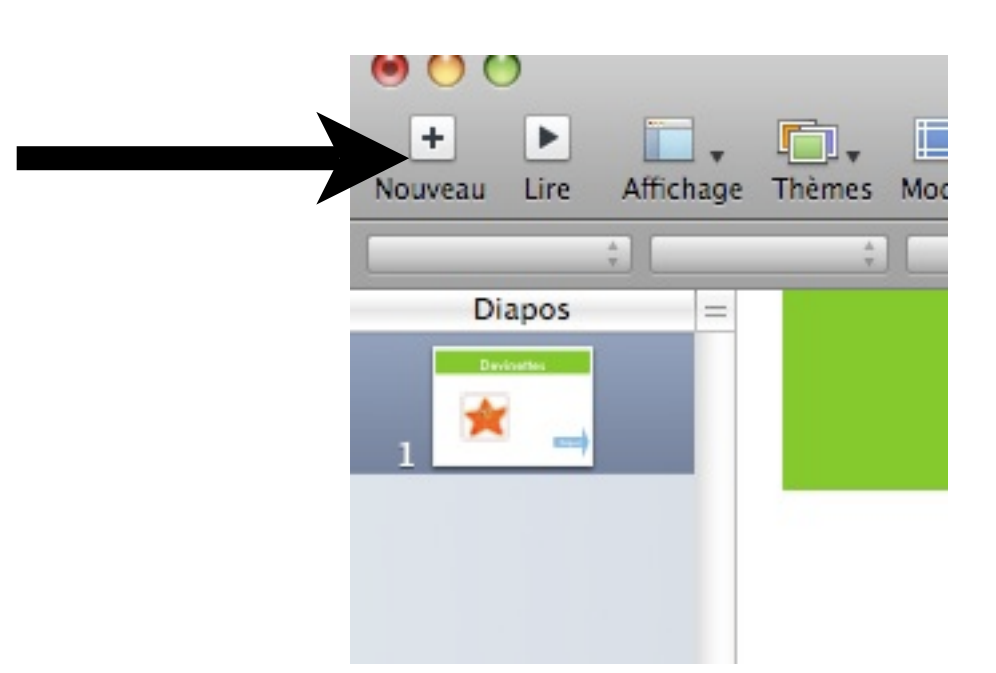

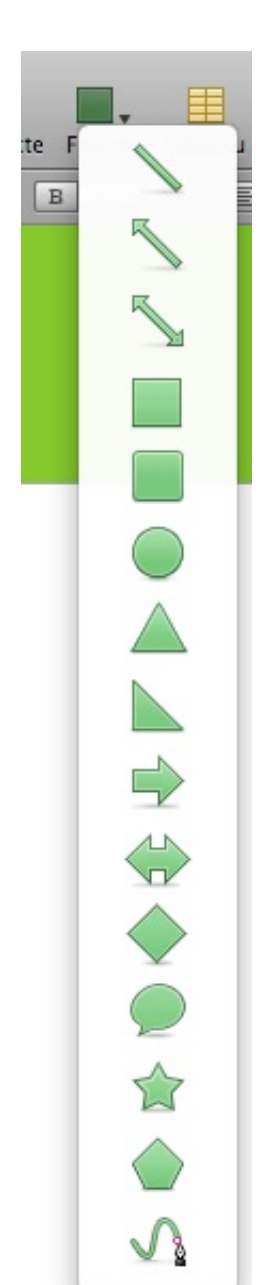

Créer la page ( marche à suivre Keynote)

Dupliquer les pages: Cliquer sur la diapositive à dupliquer, elle apparaît avec un cadre jaune.

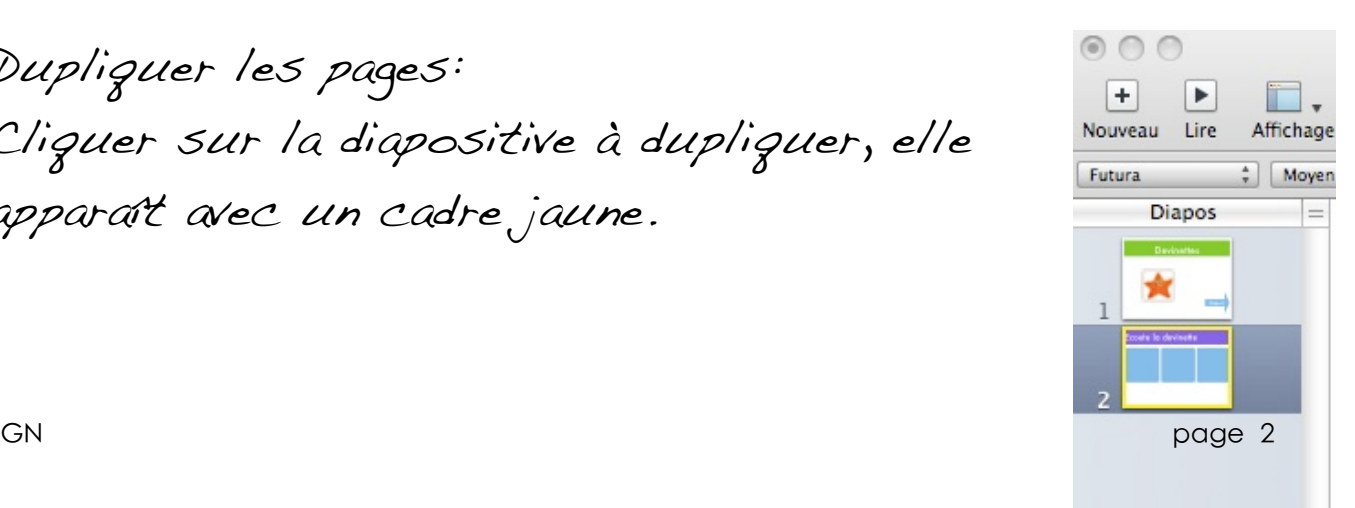

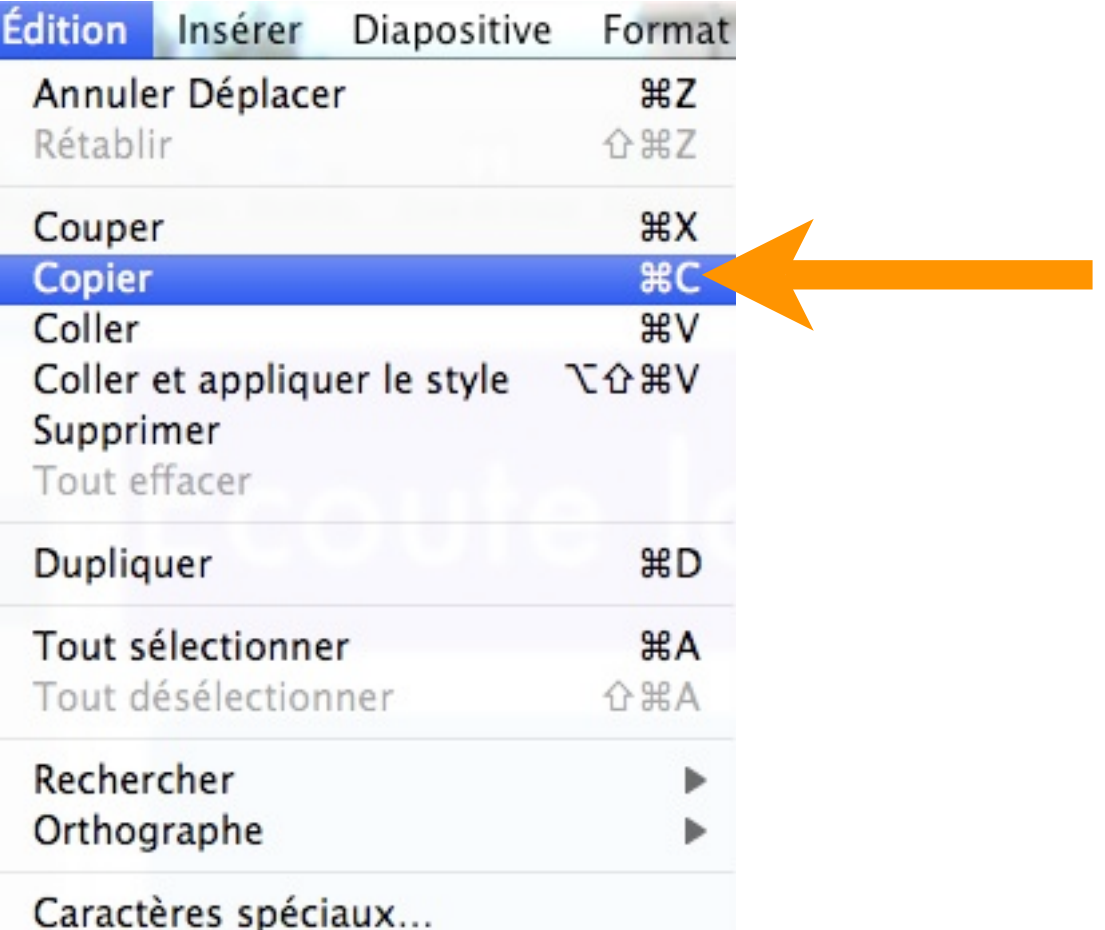

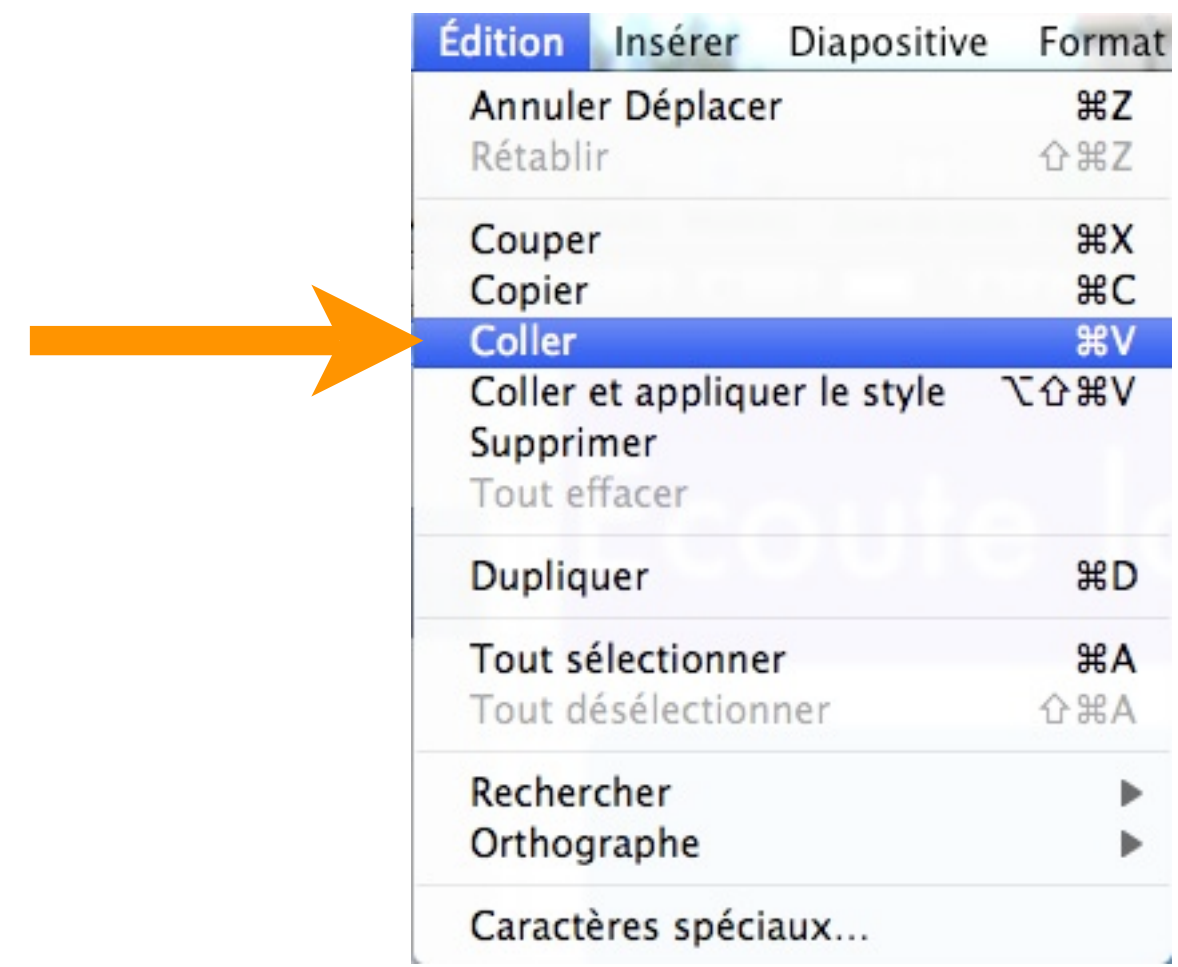

Ajouter des transitions pour changer de Dia.

Choisir l'image ou l'objet qui permettra de changer de diapositive. Exemple: L'enfant entend une devinette et doit cliquer sur l'image qui contient la réponse.

Insérer la devinette sonore Cliquer sur multimédia dans la barre d'outil.

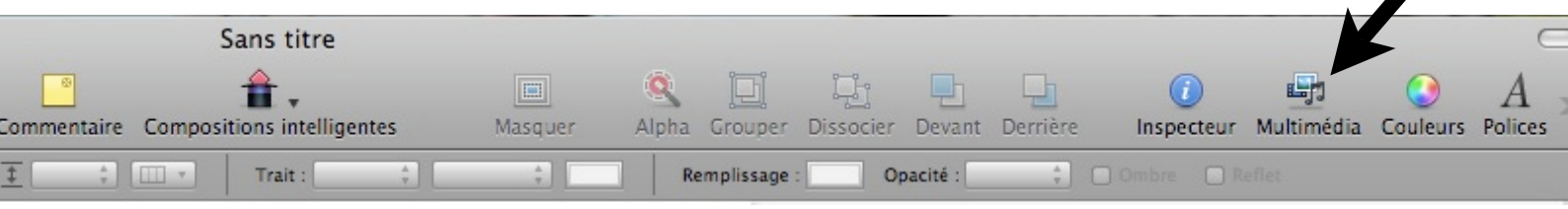

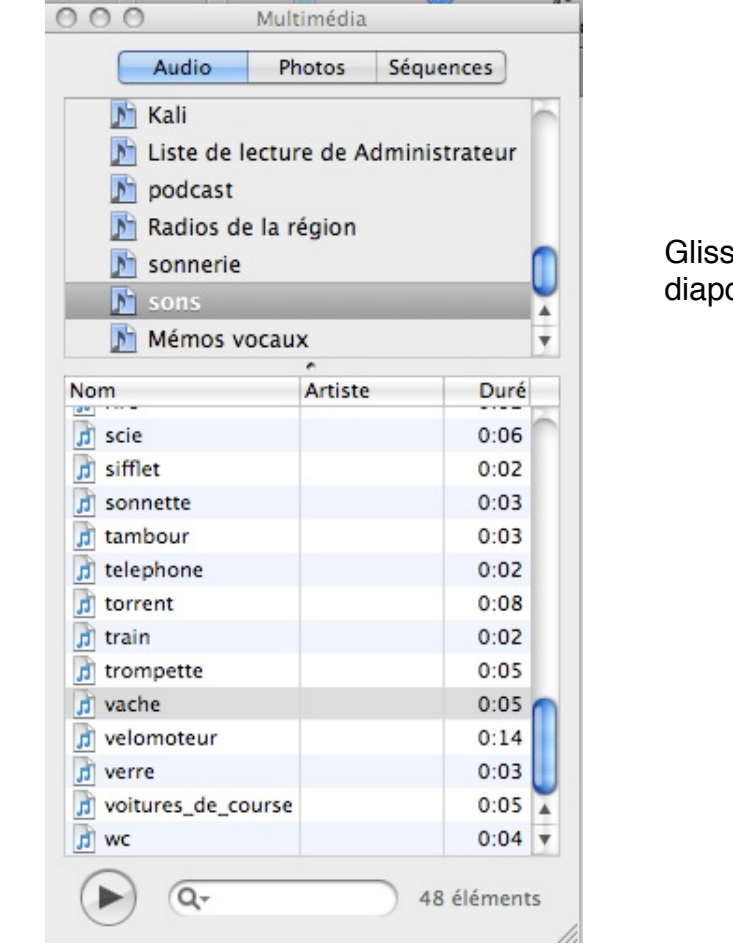

er - déposer le son dans la psitive.

Transition des éléments de la diapositive.

Faire que le son démarre quand l'enfant clique sur la bulle. Cliquer sur l'icône du son. Afficher l'inspecteur et cliquer sur.

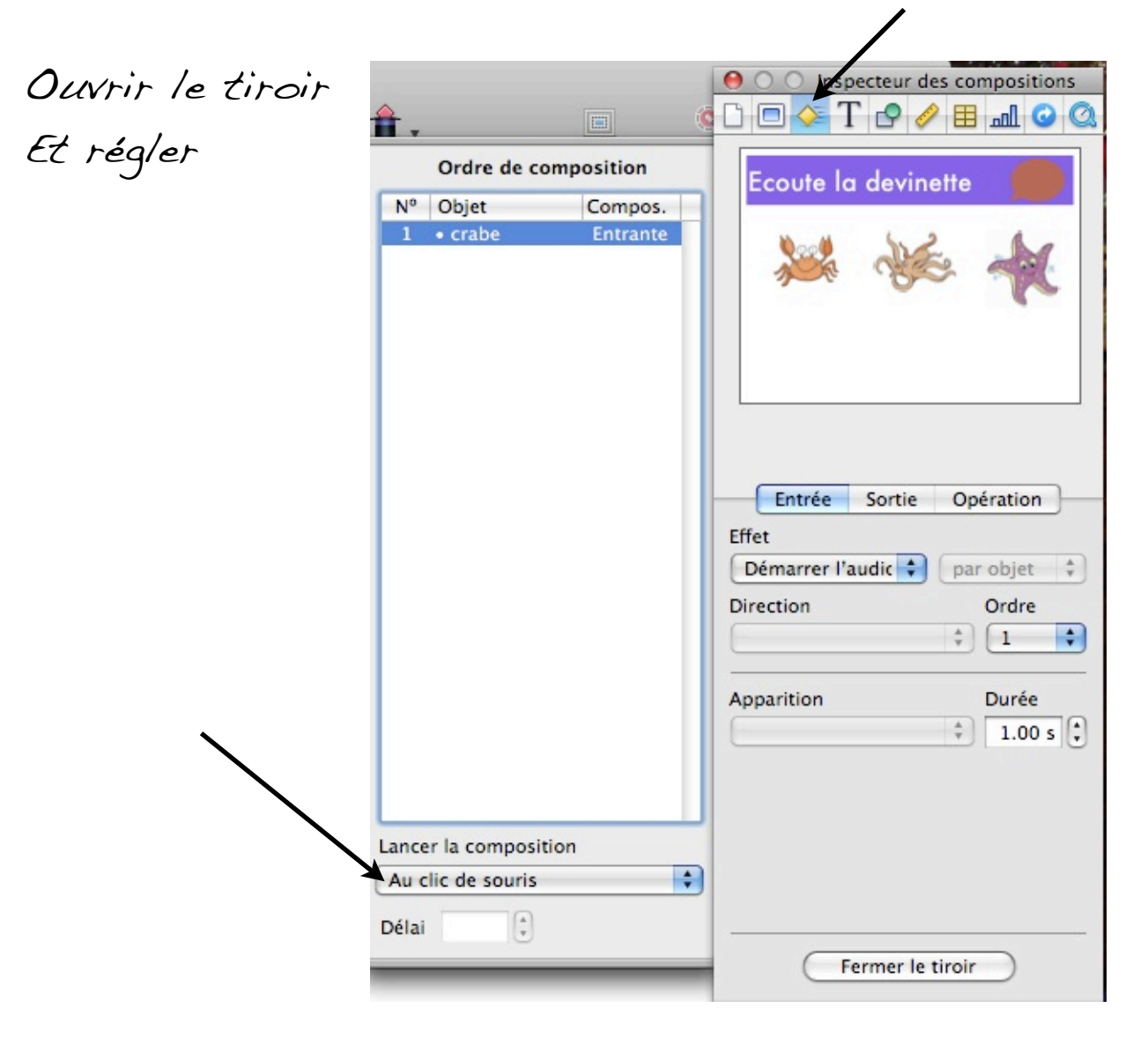

Pour identifier la bonne réponse. Cliquer sur l'image de la bonne réponse. Afficher l'inspecteur.

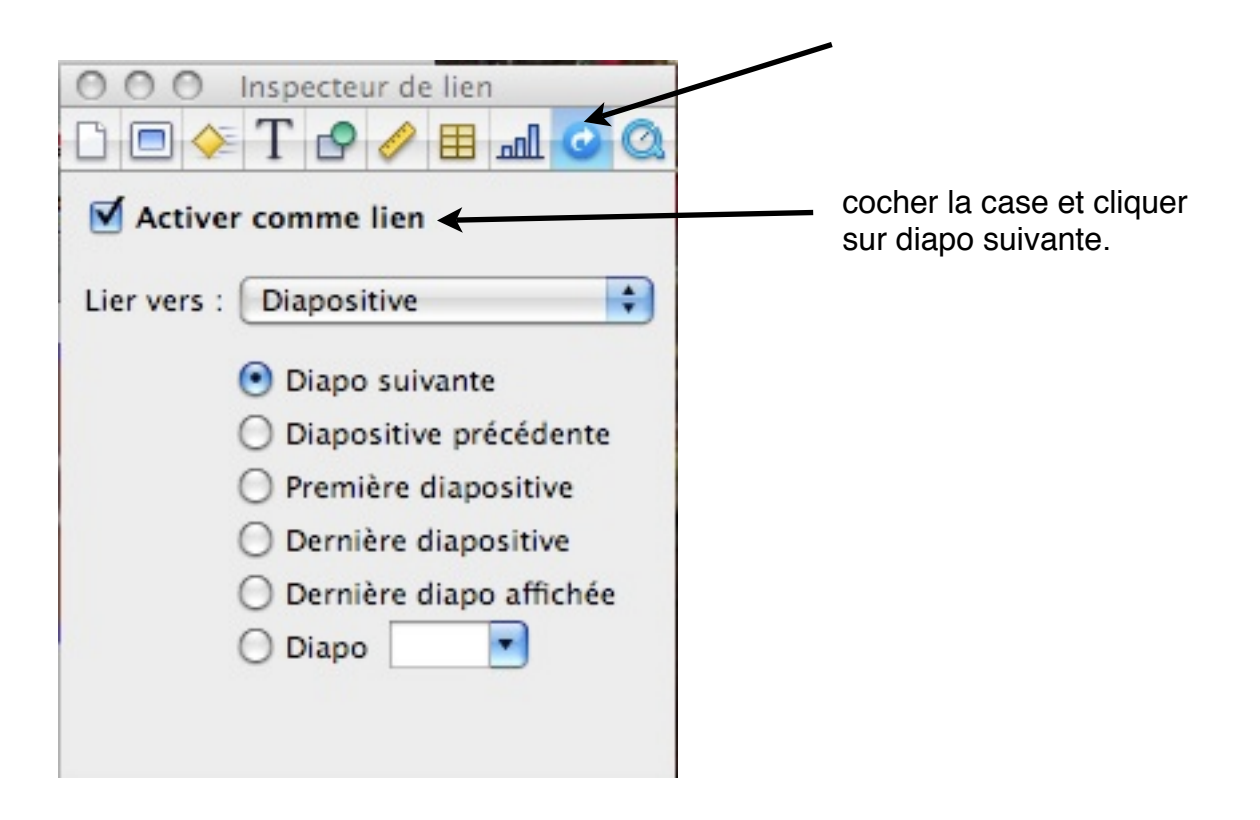

Pour identifier les mauvaises réponses sans mouvement de diapo. Cliquer sur 1 des mauvaises réponses. Afficher l'inspecteur.

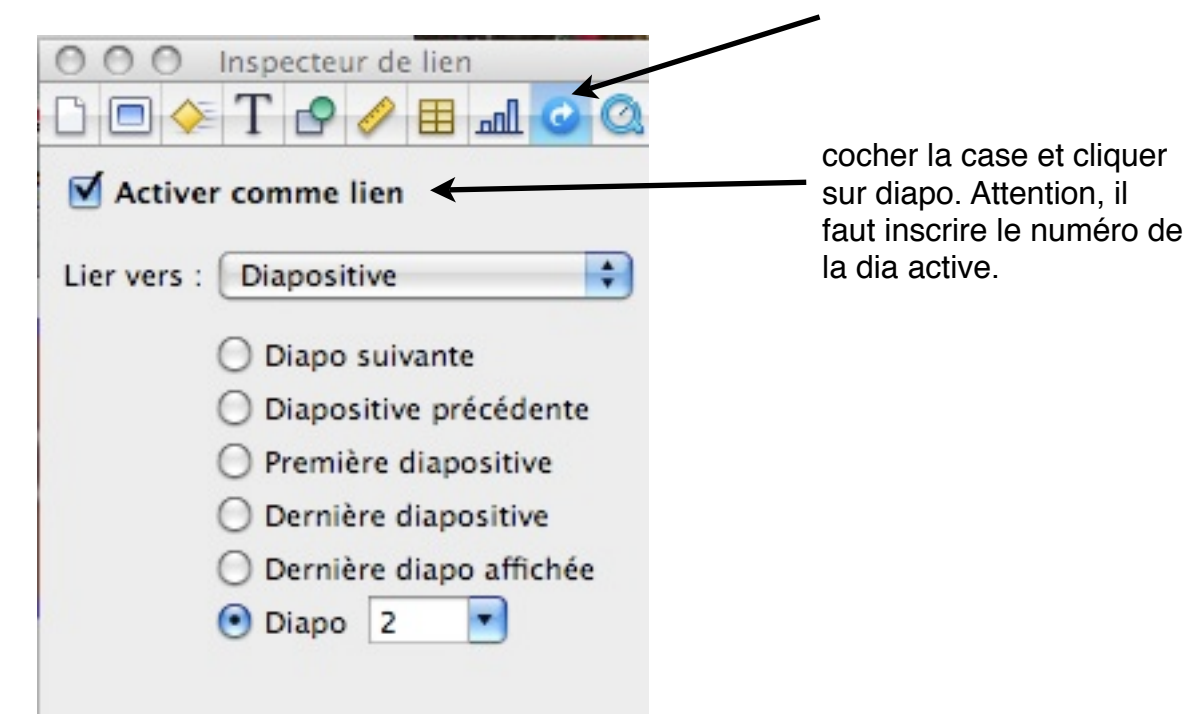

Pour faire démarrer le jeu:

#### Choisissez la première diapositive en cliquant dessus.

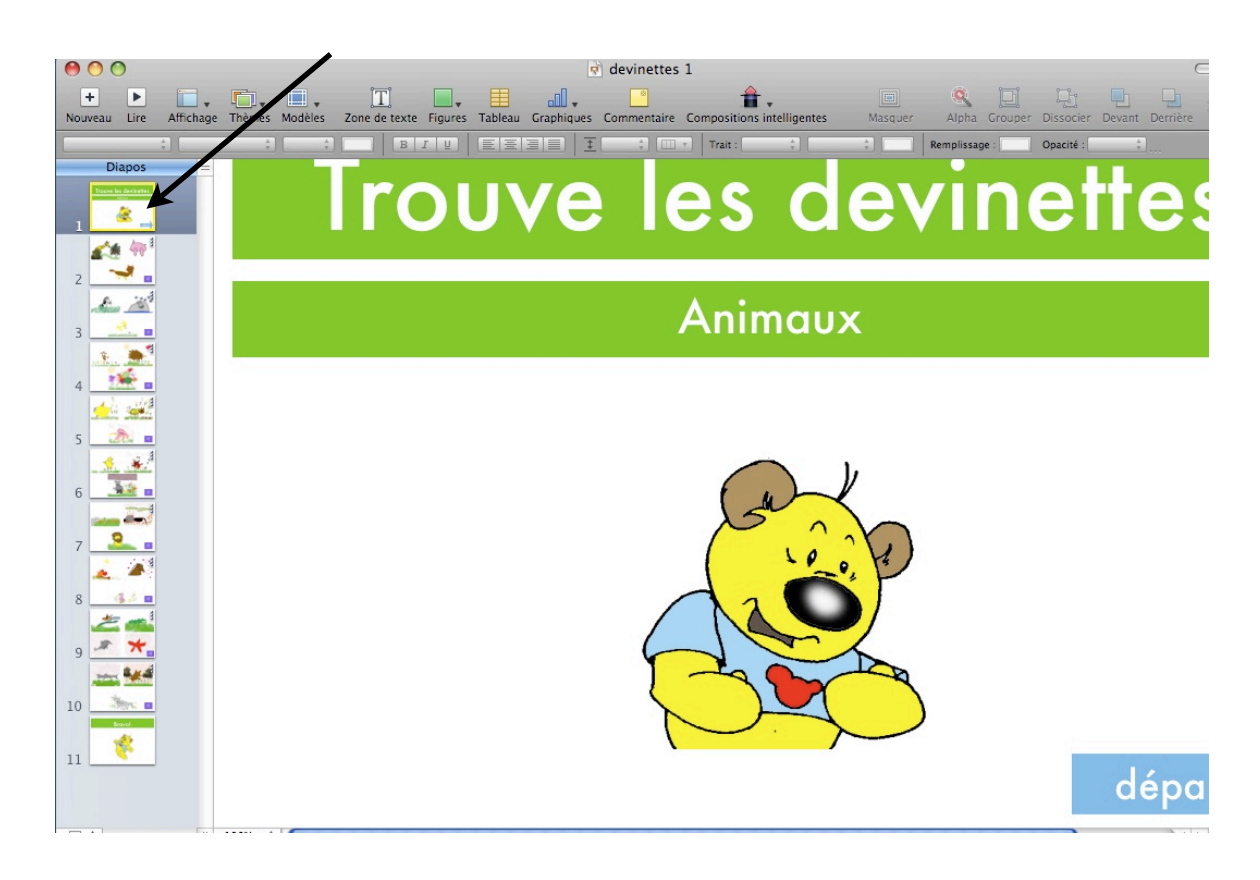

Puis cliquer sur Lire.

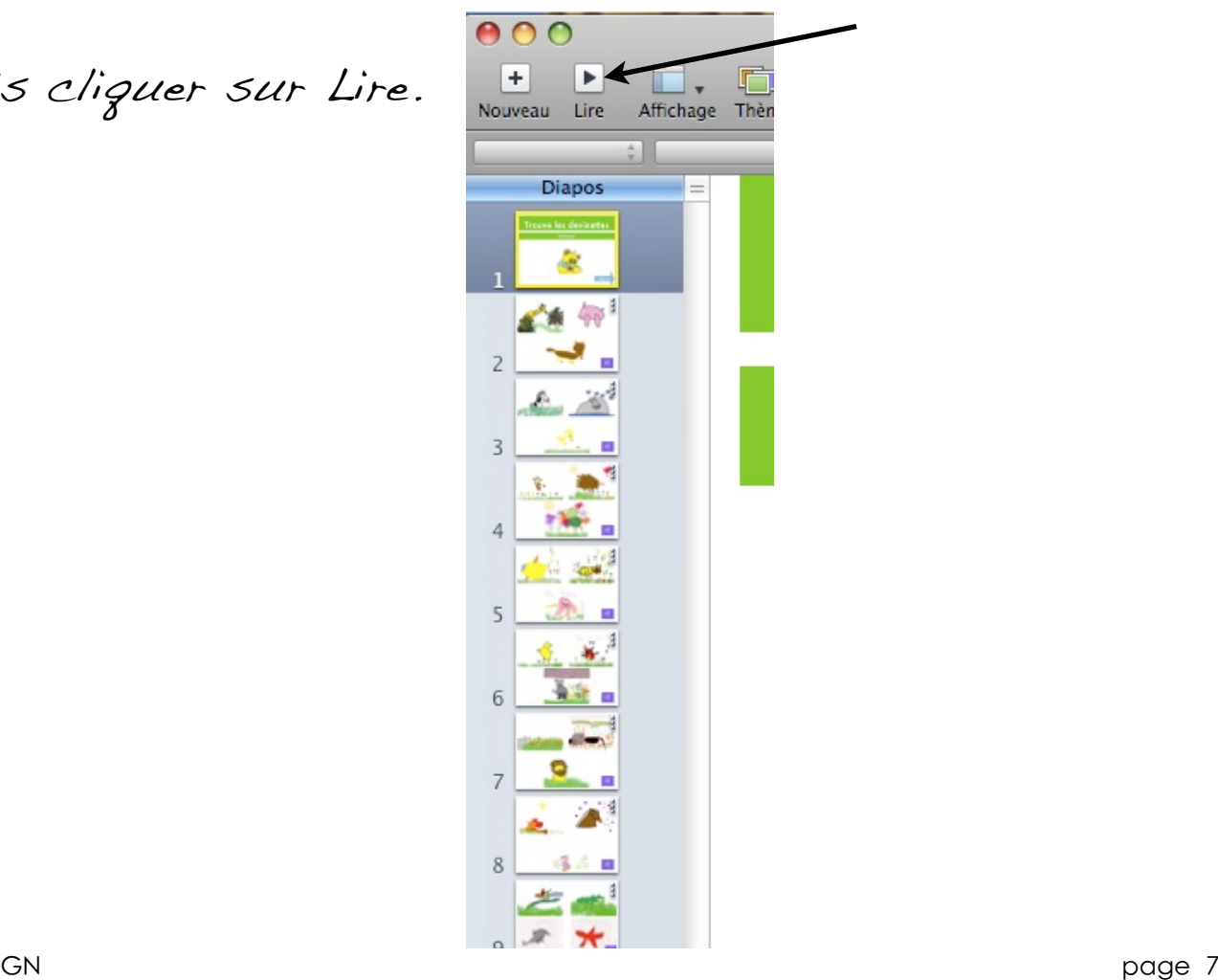

#### LE LOGICIEL KEYNOTE

### Le Karaoke

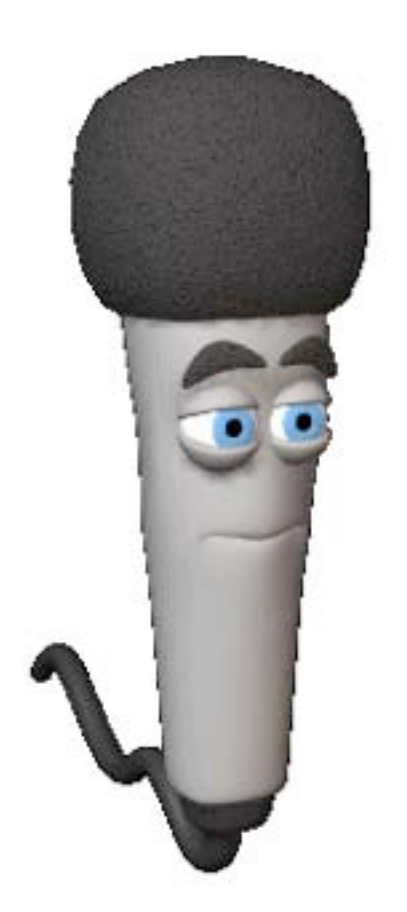

htt[p://static.skynetblogs.be/media/88505/dyn009\\_original\\_350\\_350\\_gif\\_2584269\\_8ac5a0f96b1c33deb07b47e74d2e1619.gif](http://2.bp.blogspot.com/-GoFbPCNc1ps/Ta3xvgGJZBI/AAAAAAAAFx0/ruwQXEY5DrI/s400/74912-Royalty-Free-RF-Clipart-Illustration-Of-A-Computer-Speaking-Through-A-Megaphone-Trumpet.jpg)

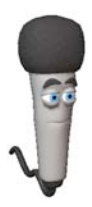

Ouvrir le logiciel Keynote et choisir un modèle de page pour votre document.

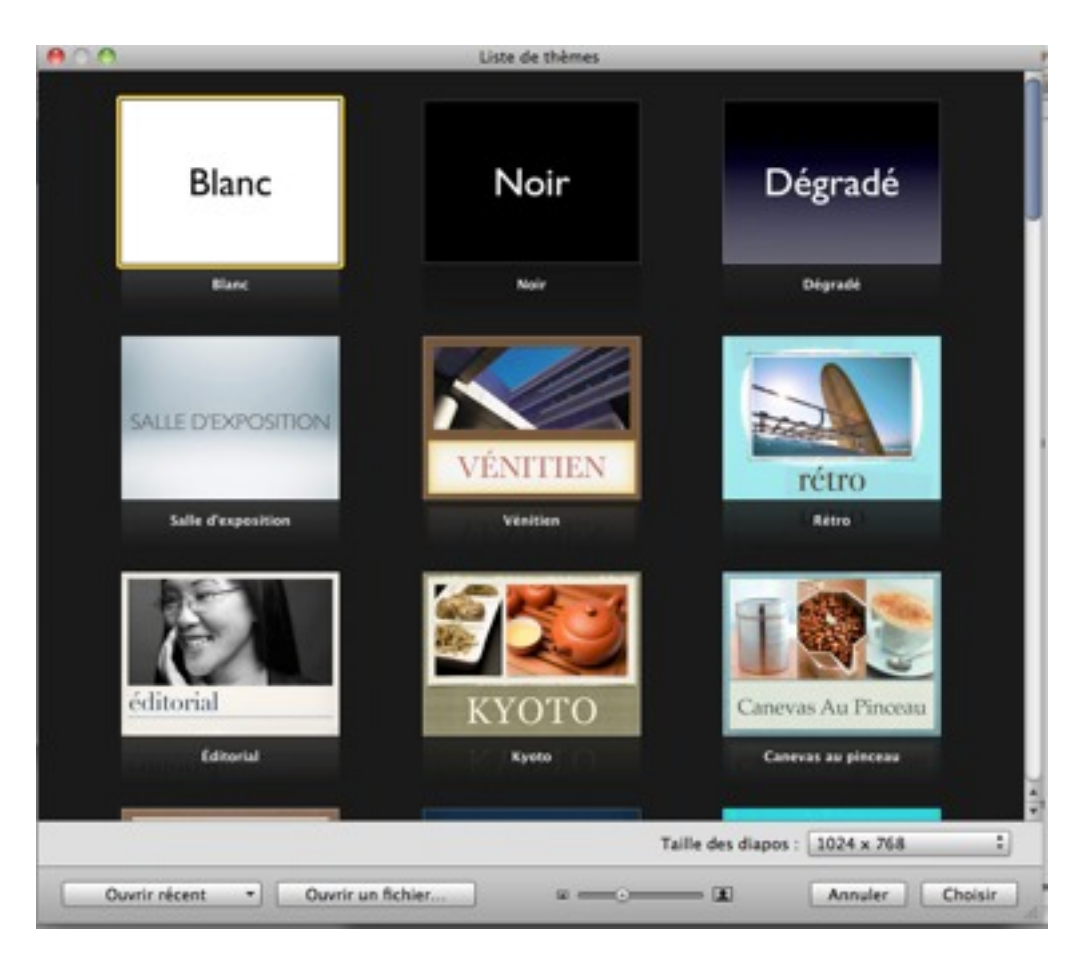

Créer la page de titre.

Pour modifier les zones de texte double-cliquer sur

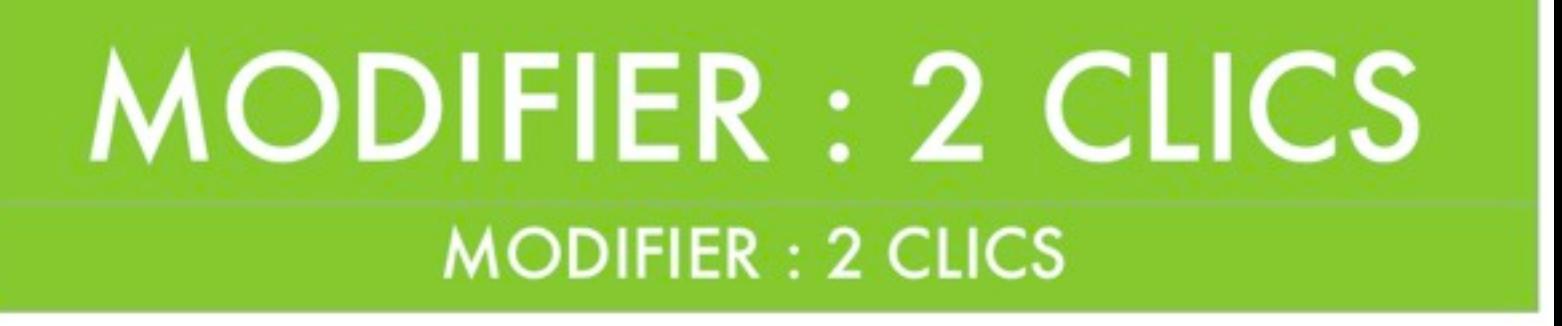

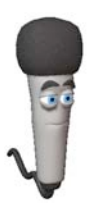

Ajouter une image par glisser - déposer.

Si vos images se trouvent sur le bureau, cliquer une fois sur celle désirée. Elle est sélectionnée!

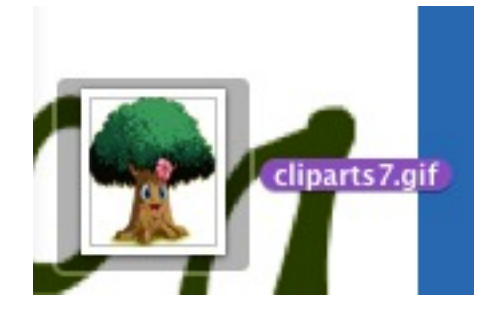

Cliquer à nouveau dessus sans la lâcher et venez la déposer dans votre document.

2ème solution

Dans la barre d'outils, cliquer sur

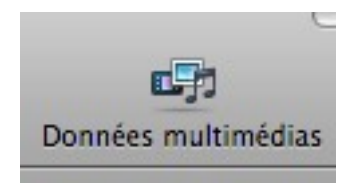

La fenêtre s'ouvre...

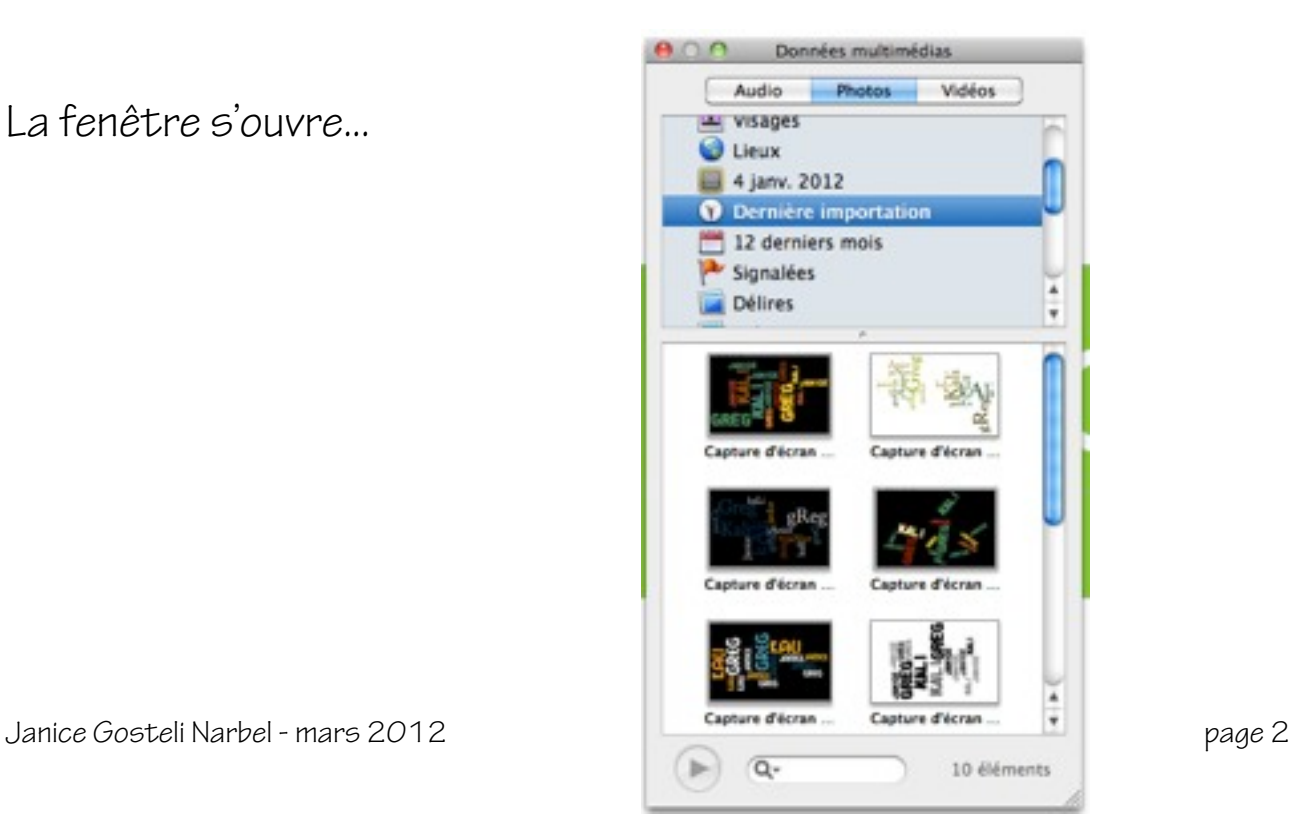

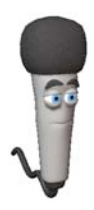

Choisissez la photo et glisser la dans la page.

Redimensionner la photo en utilisant un des carrés qui se trouve sur un coin de la photo. Tirer ou repousser le coin à l'aide de la flèche à

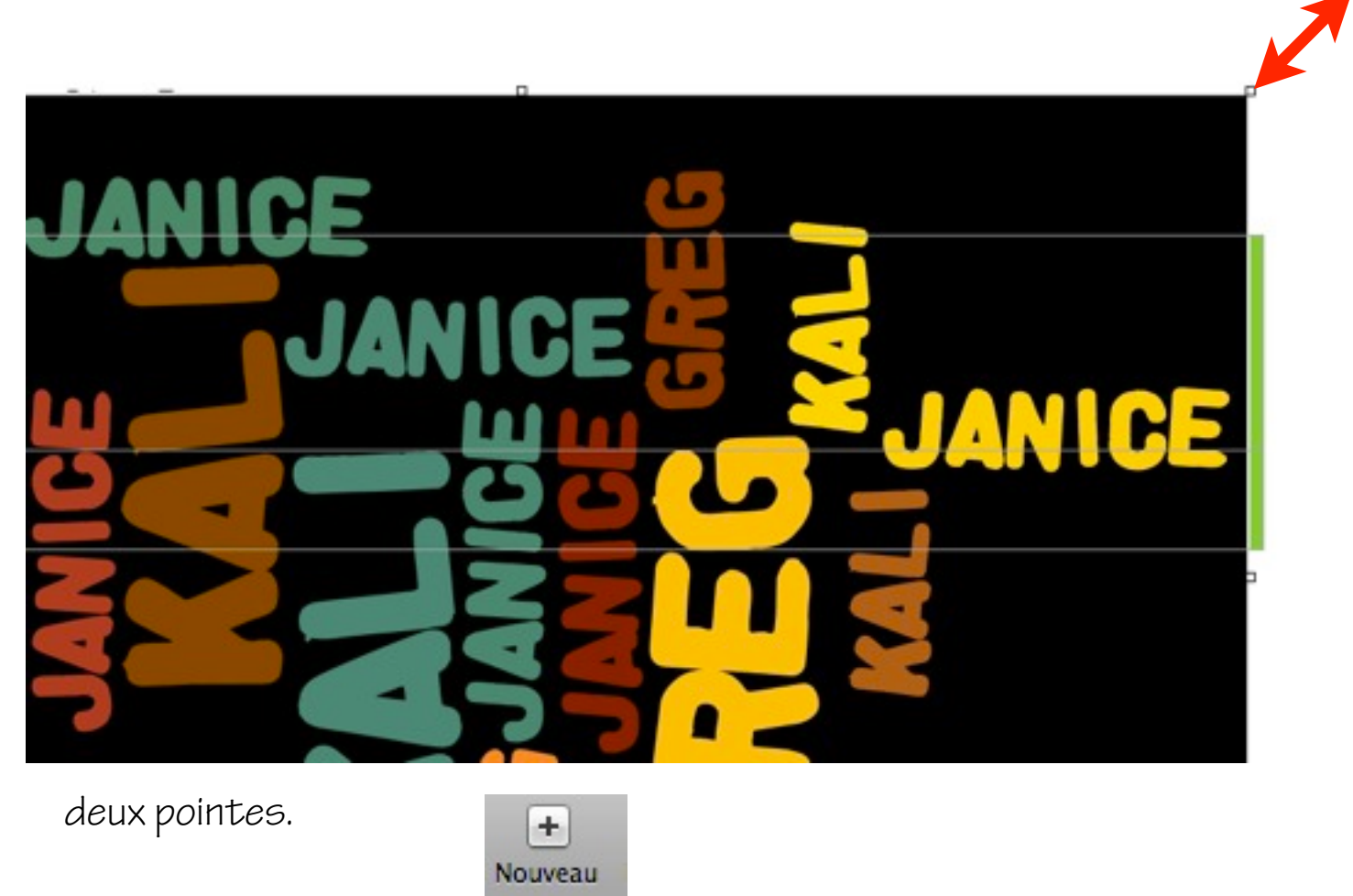

Ajouter une page

Si ce sont les enfants qui font la mise en page, je vous suggère de préparer des pages «type» dans lesquelles ils n'auront plus qu'a insérer les éléments demandés (textes, dessins....)

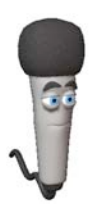

Faire la mise en page de la 1ère page du livre.

Vous pouvez changer le modèle de la page si celui qui vous est proposé ne vous plaît pas.

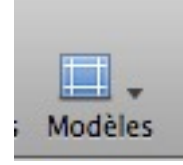

Vous pouvez choisir une page avec du texte et une zone photo fictive. L'enfant n'aura plus qu'à tirer son dessin et le déposer à la place de la photo fictive.

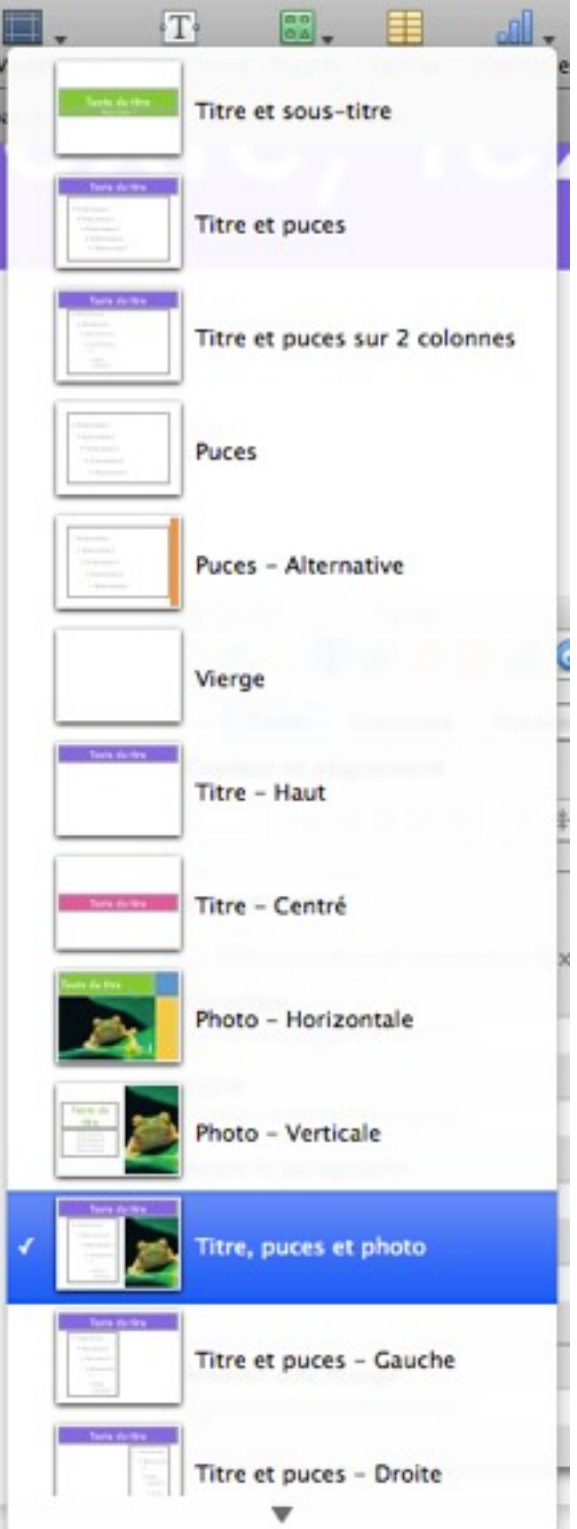

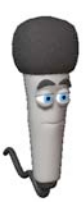

Dupliquer les pages

Cliquer sur la page à dupliquer Elle est encadrée de jaune.

Aller dans le menu Edition

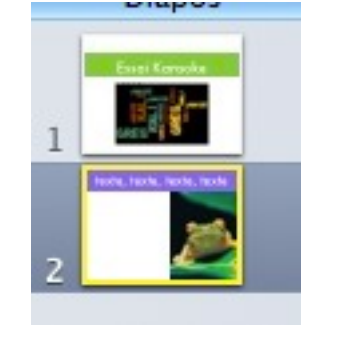

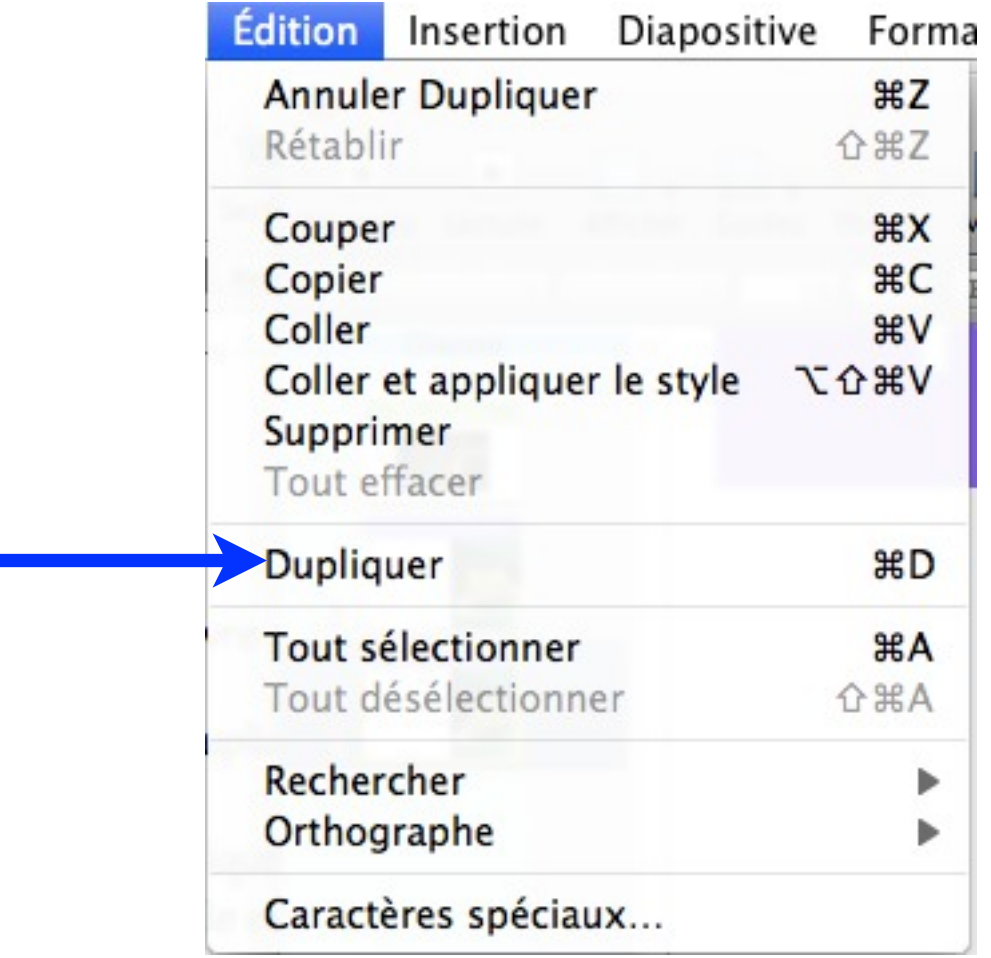

Faire cette opération autant de fois que nécessaire.

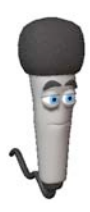

**Diapos** 

Ajouter les transitions entre les pages. Sélectionner toutes les pages.

> Pour vérifier : Elles ont un cadre jaune autour d'elles quand c'est le cas.

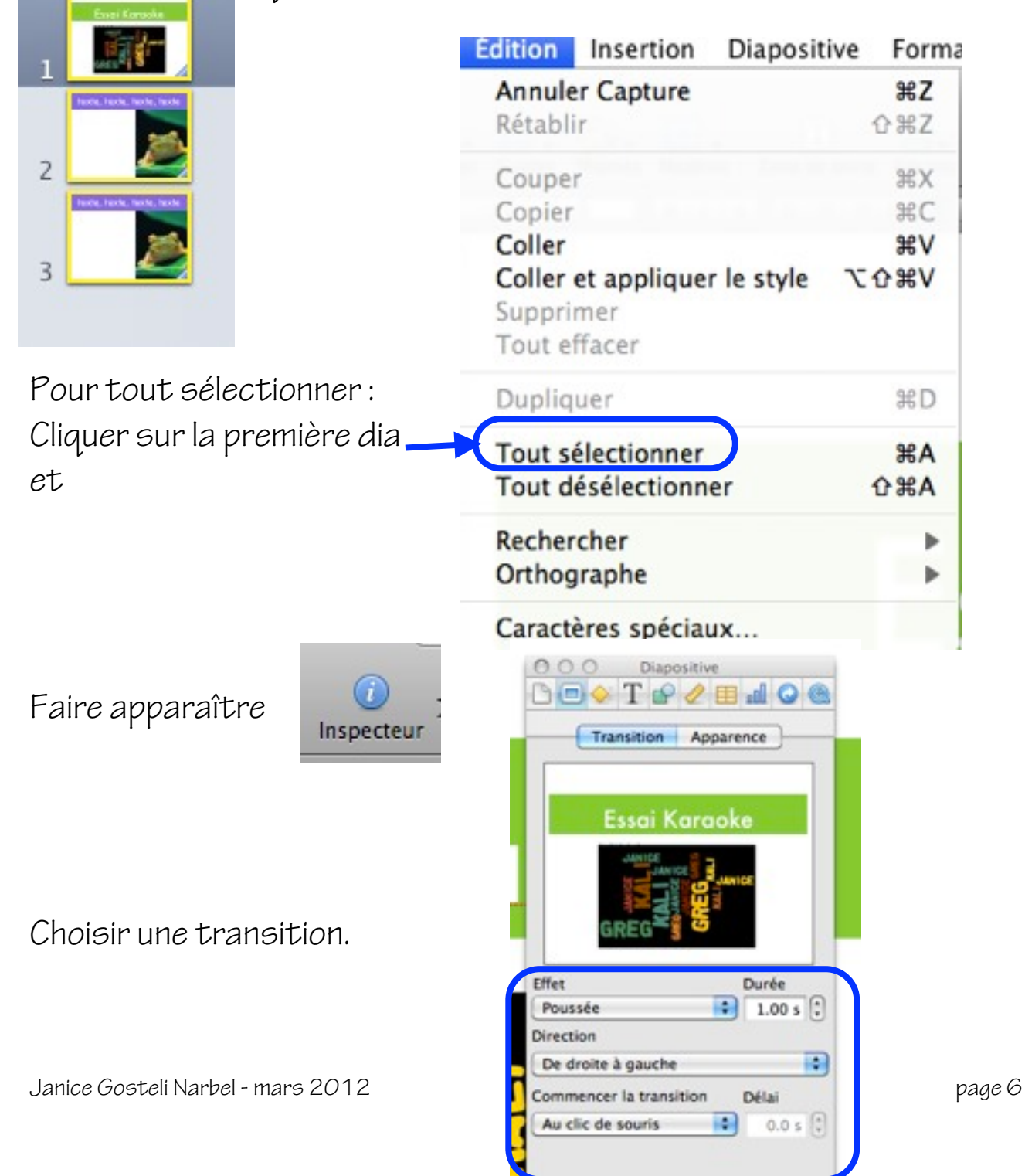

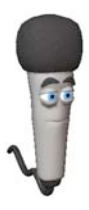

Les enfants ou l'enseignant a complété les pages et il ne reste que la bande son à insérer.

Insérer un son

Cliquer sur

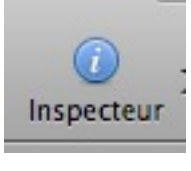

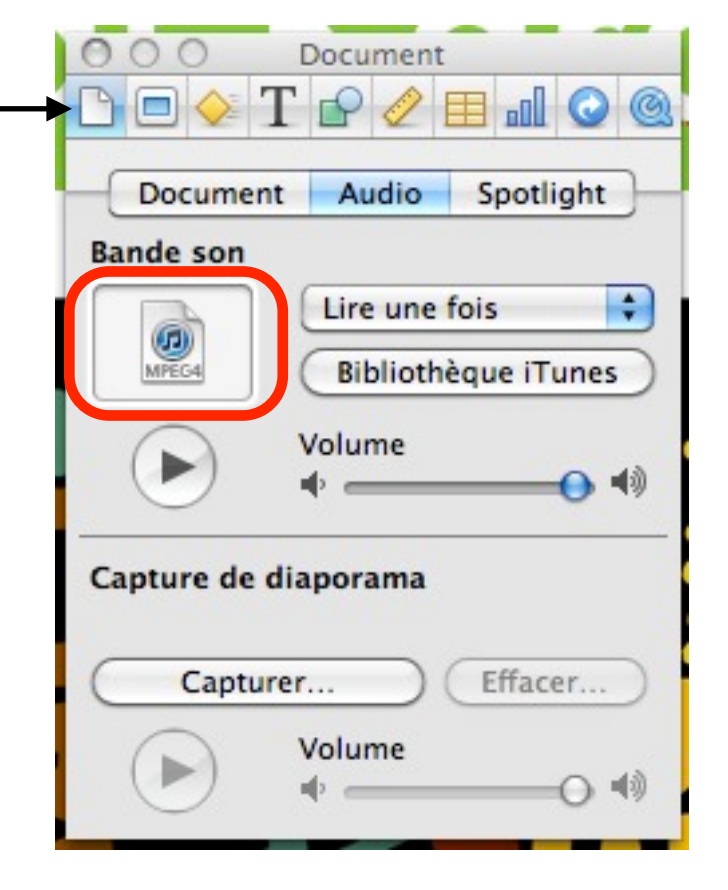

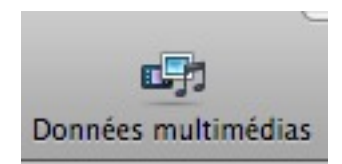

-Cliquer sur

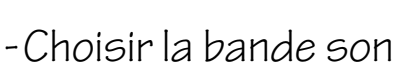

- -Sélectionner la bande
- -Tirer déposer la bande son dans le rectangle de l'inspecteur.

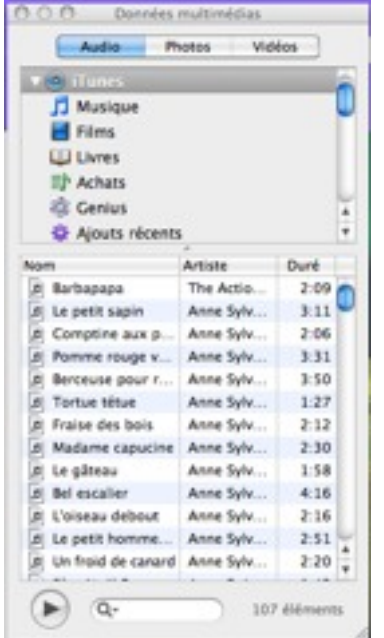

Janice Gosteli Narbel - mars 2012

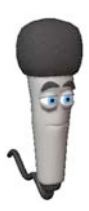

La bande son apparaît avec cette icône dans votre document.

Calibrer le son et le défilement des images.

Ouvrir le menu «pomme»

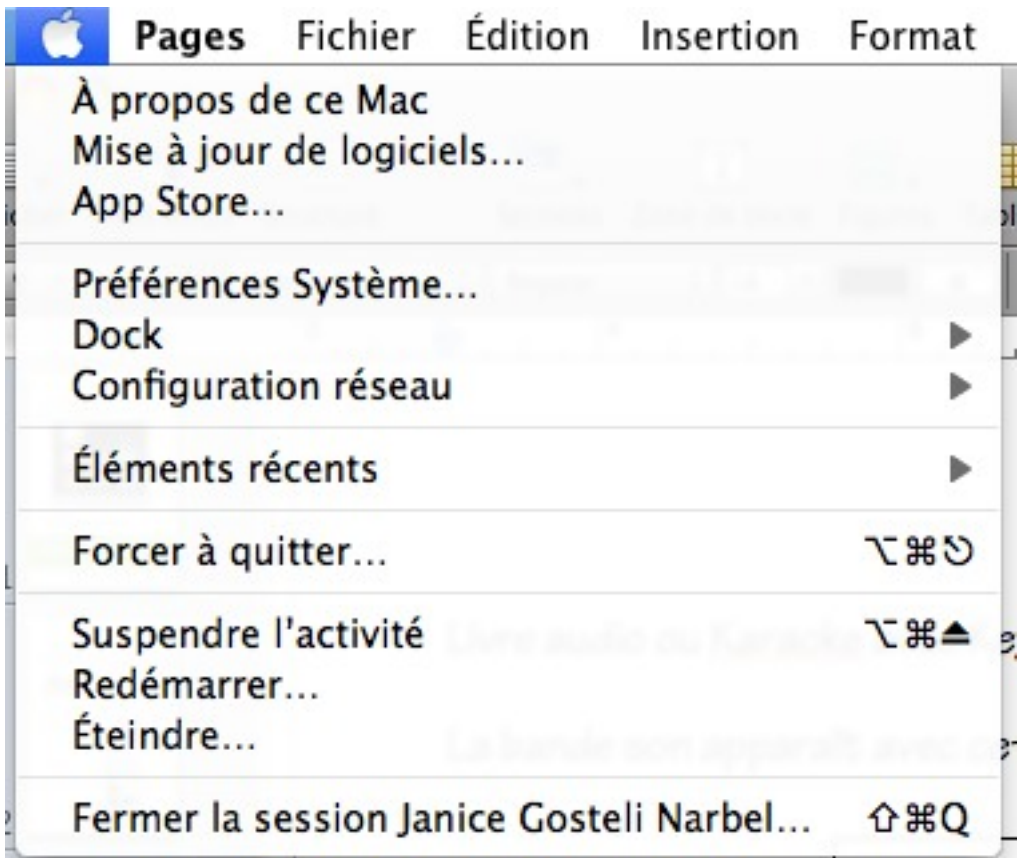

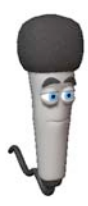

Ouvrir «Préférences Système»

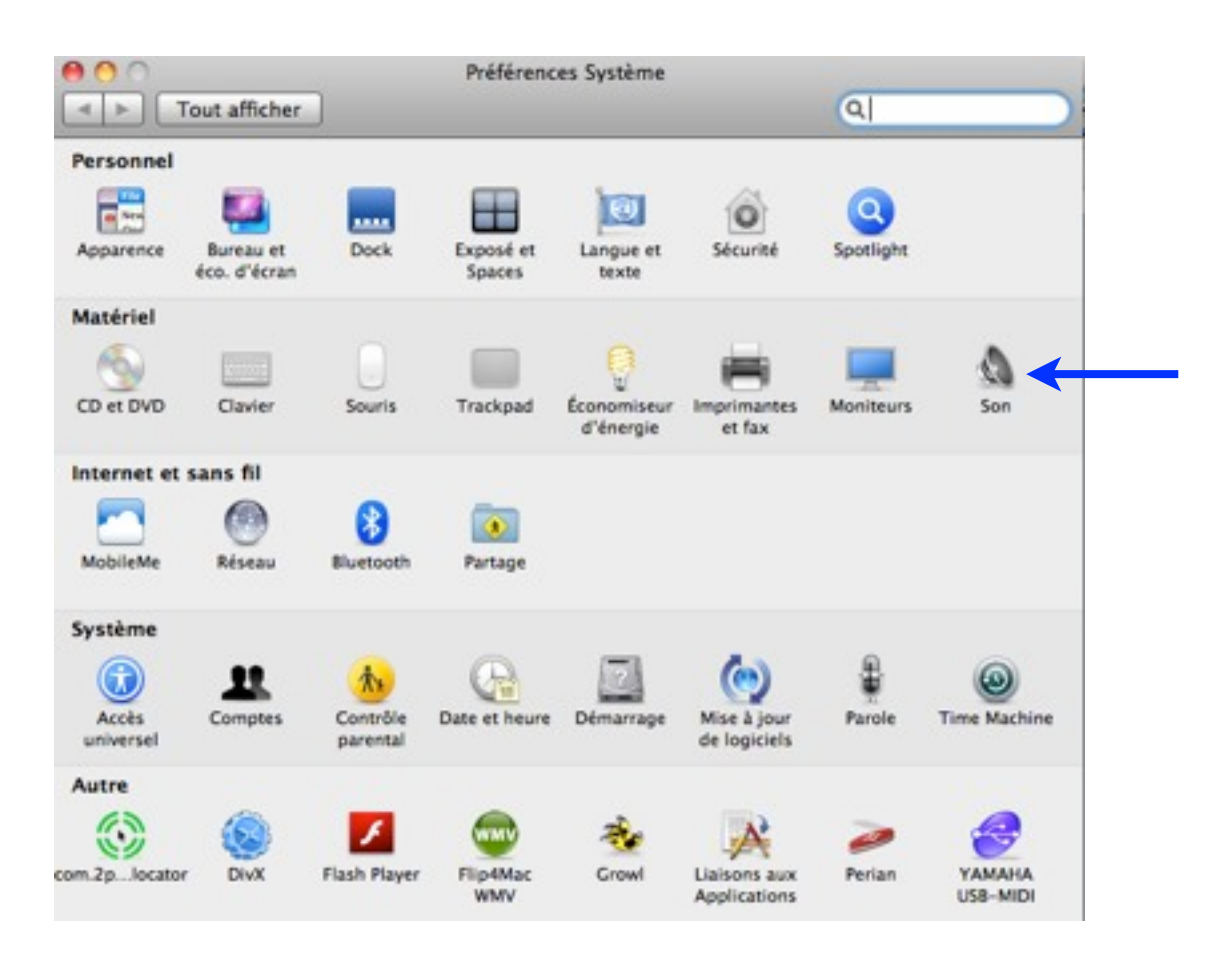

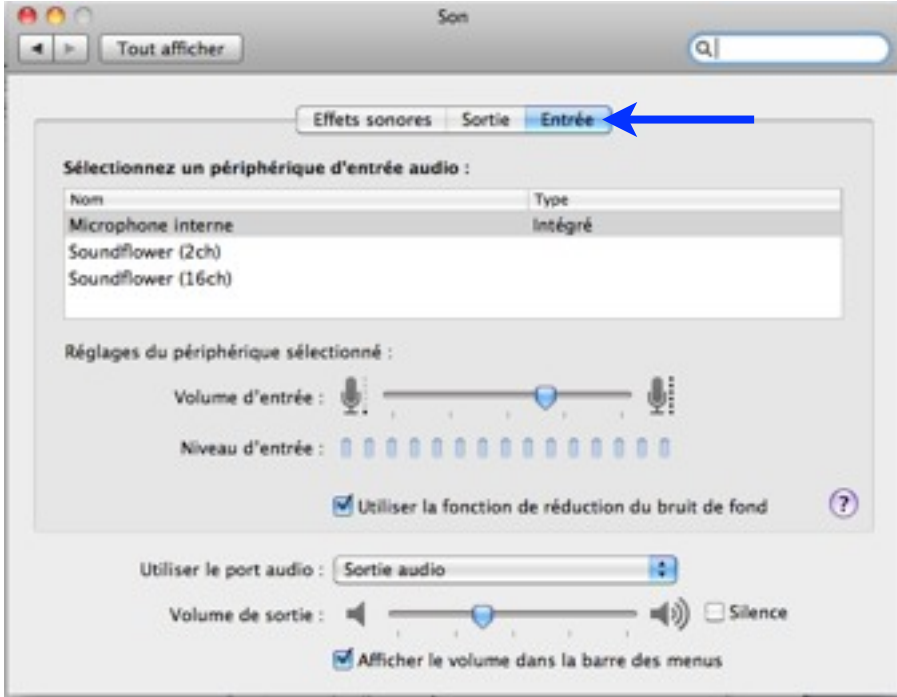

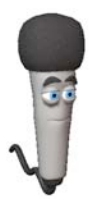

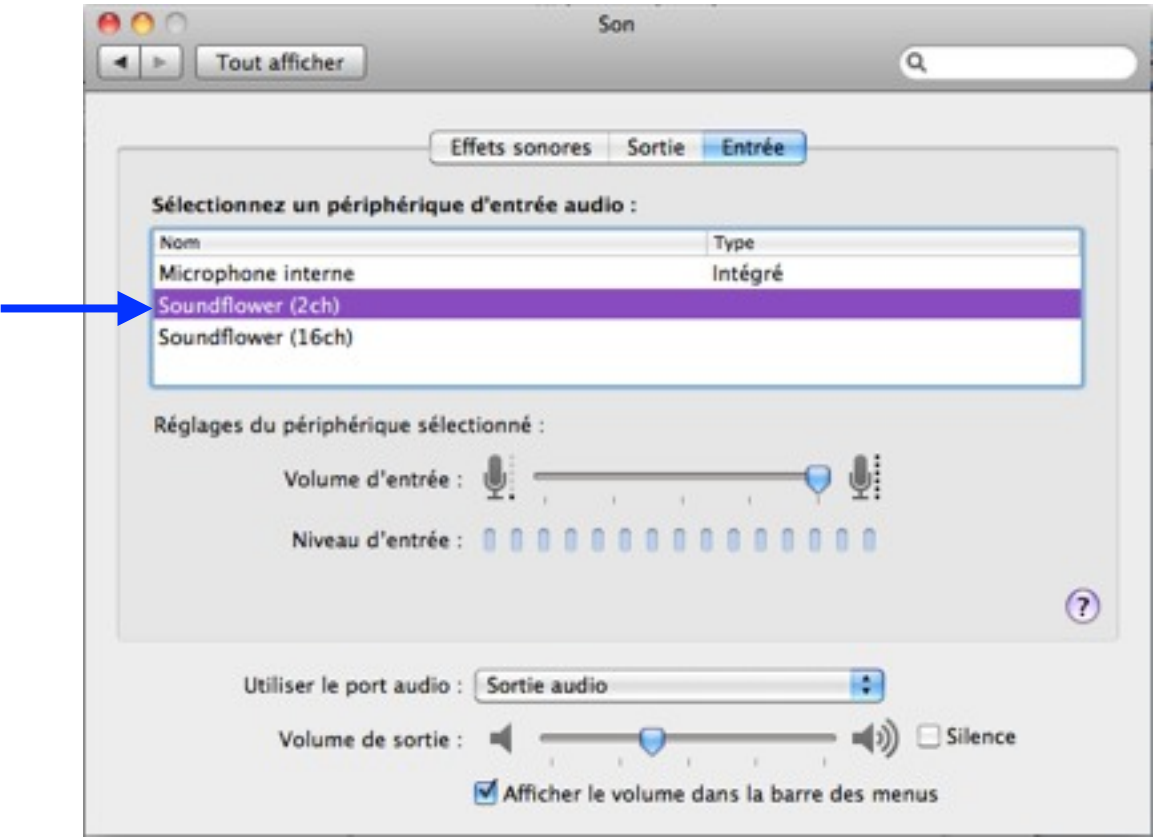

Ne pas oublier de faire ceci, autrement les cliques de souris vont s'entendre pendant l'histoire ou la chanson.

Dans «Keynote», faire apparaître

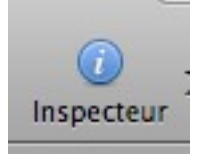

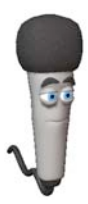

Faire apparaître l'inspecteur de document.

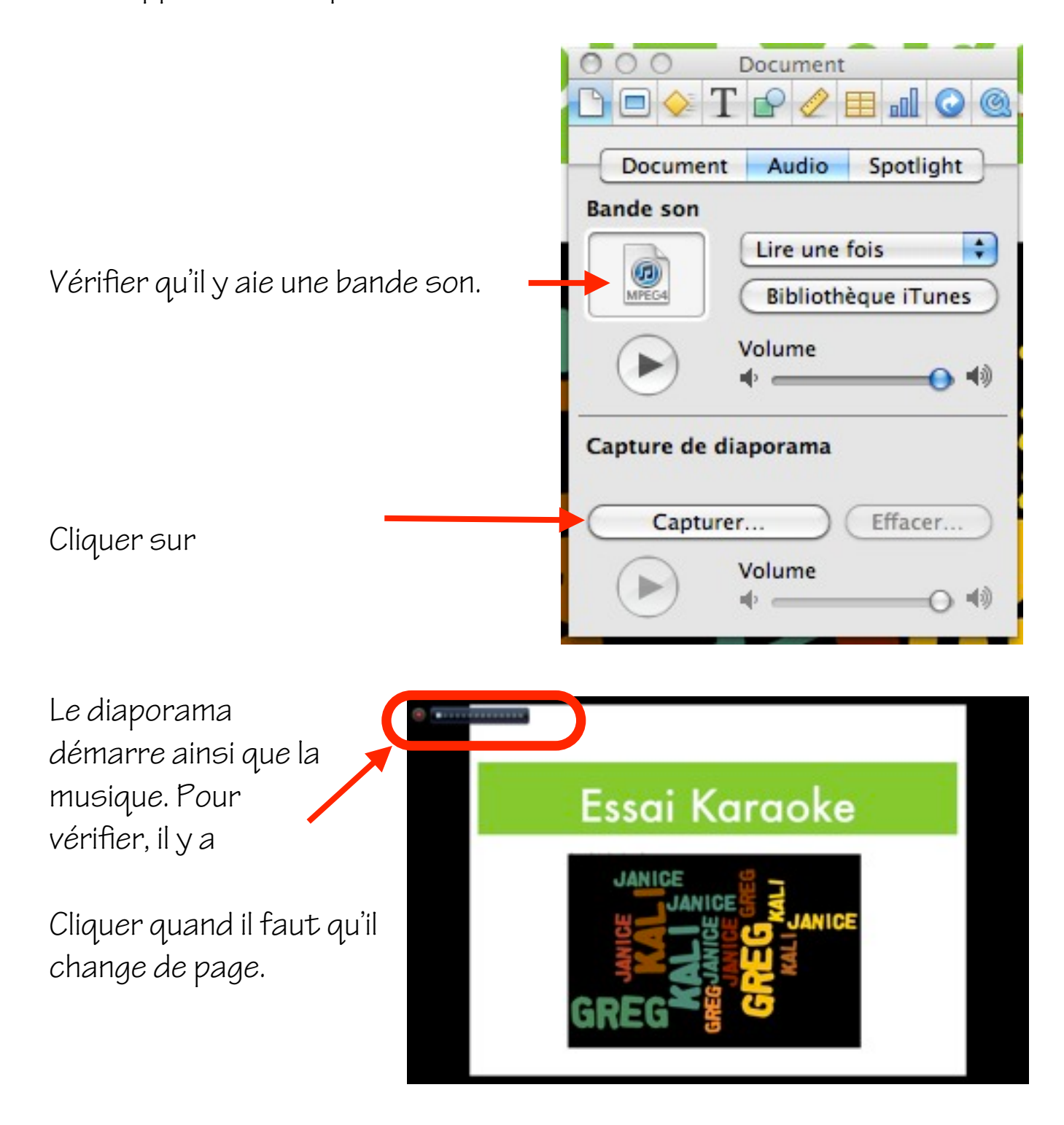

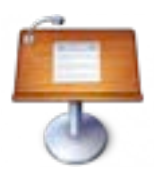

### Formation Keynote

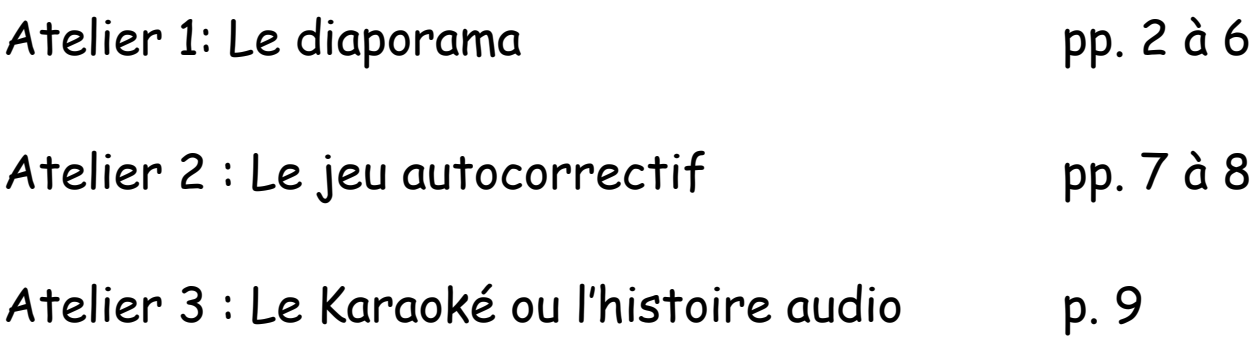

Atelier 1: Le Diaporama

1. Ouvrir le logiciel et choisir un modèle de page.

Lancer le logiciel «Keynote»

Choisir un modèle.

Combien y a-t-il de modèles différents?

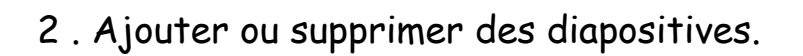

Préparer un document de 4 pages.

- Supprimer 2 pages.
- Ajouter 2 pages.
- Changer le thème de la première dia.
- Changer le thème de toutes les dias.

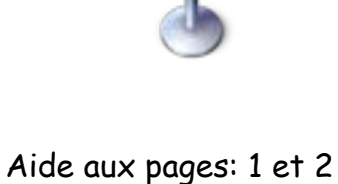

Aide aux pages: 2 et 3

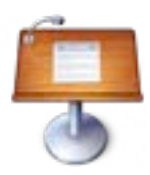

3 . Création de pages.

Ajouter un titre à mon diaporama.

Supprimer une zone de texte.

Ajouter une zone de texte.

Aide aux pages: 4 à 6

4 . Les images. Ajouter 2 images. Réduire l'image. Revenir à la taille initiale. Déplacer l'image.

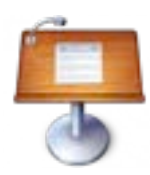

5 . Les effets sur l'image.

Faire entrer 1 image par effet «glissement»

Faire entrer l'autre image par effet «pop».

Faire sortir image 1 par effet «volets».

Faire sortir image 2 par effet «iris».

Pour aller plus loin: composer une opération avec 4 images avec l'effet «tourne-disque».

Aide aux pages: 8 à 11

6 . L'ordre des images sur la dia.

Changer l'ordre de la composition.

Démarrer la composition automatiquement.

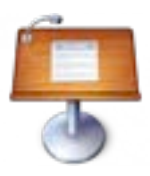

7 . La durée.

Ajuster la durée de l'entrée de l'image 1 à 6.00 secondes.

Ajuster la durée de la sortie de l'image 2 à 4.50 secondes.

Aide aux pages: 10 et 11

8 . Les transitions entre les pages.

Sélectionner toutes les dias.

Ajouter l'effet de transition «goutte d'eau».

 Commencer la transition automatiquement avec un délai de 3.00 secondes.

Lire le diaporama.

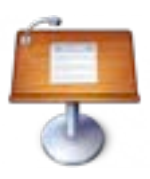

9 . Pour aller plus loin.

Ajouter un son.

Ajouter un effet pour démarrer le son au moment choisi.

Ajouter une vidéo.

Ajouter un effet pour démarrer la séquence.

Atelier 2: Le jeu autocorrectif

1. Ouvrir le logiciel et choisir un modèle de page.

Lancer le logiciel «Keynote».

Choisir un modèle.

Insérer un bouton «départ»

Ajouter le nombre de pages désirées.

Aide aux pages: 4 et 5

2. Création de la page avec les effets autocorrectifs.

Choisir un objet qui permettra de changer de dia.

Insérer le son.

Ajouter une figure pour faire démarrer le son.

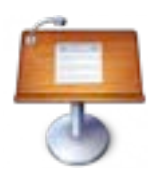

Aide aux pages: 1 à 3

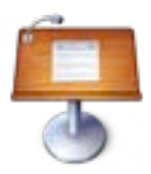

3. Transition engendrée par la bonne réponse.

Identifier la bonne réponse.

Activer le lien qui fait aller sur la prochaine dia.

Identifier les mauvaises réponses sans changement de dia.

Aide à la page : 7

4. Transition engendrée par la bonne réponse.

Démarrer le jeu.

Aide à la page : 1

Atelier 3: le karaoke ou le livre audio

1. Ouvrir le logiciel et choisir un modèle de page.

Lancer le logiciel «Keynote».

Choisir un modèle.

Insérer un titre.

Aide aux pages: 2 à 5

2. Création de la page avec des zones de texte et des photos.

Choisir un modèle.

Modifier les zones.

Dupliquer les pages.

Aide aux pages: 6 à 11

2. Transition automatique avec la musique.

Mettre des transitions à toutes les pages.

Insérer le son et capturer le diaporama.